# **צג C-USB 27 Dell - DC2720P**

## מדריך למשתמש

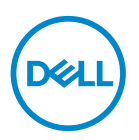

**דגם הצג: DC2720P דגם רגולטורי: DCc2720P** **הערה: הערה מציינת מידע חשוב בעזרתו תוכל לייעל את השימוש במחשב.**

**זהירות: זהירות פירושה נזק אפשרי לחומרה או אבדן נתונים אם לא תקפיד למלא אחר ההנחיות.**

**אזהרה: אזהרה מציינת אפשרות של נזק לרכוש או של פגיעה בגוף או בנפש.**

זכויות יוצרים .Inc Dell 2019 © או חברות הבת שלה. כל הזכויות שמורות. Dell, EMC ושאר הסימנים הם סימנים מסחריים של .Inc Dell או חברות הבת שלה. סימנים אחרים עשויים להיות סימנים מסחריים של בעליהם בהתאמה.

 $11 - 2019$ 

מהדורה 00A

# **תוכן**

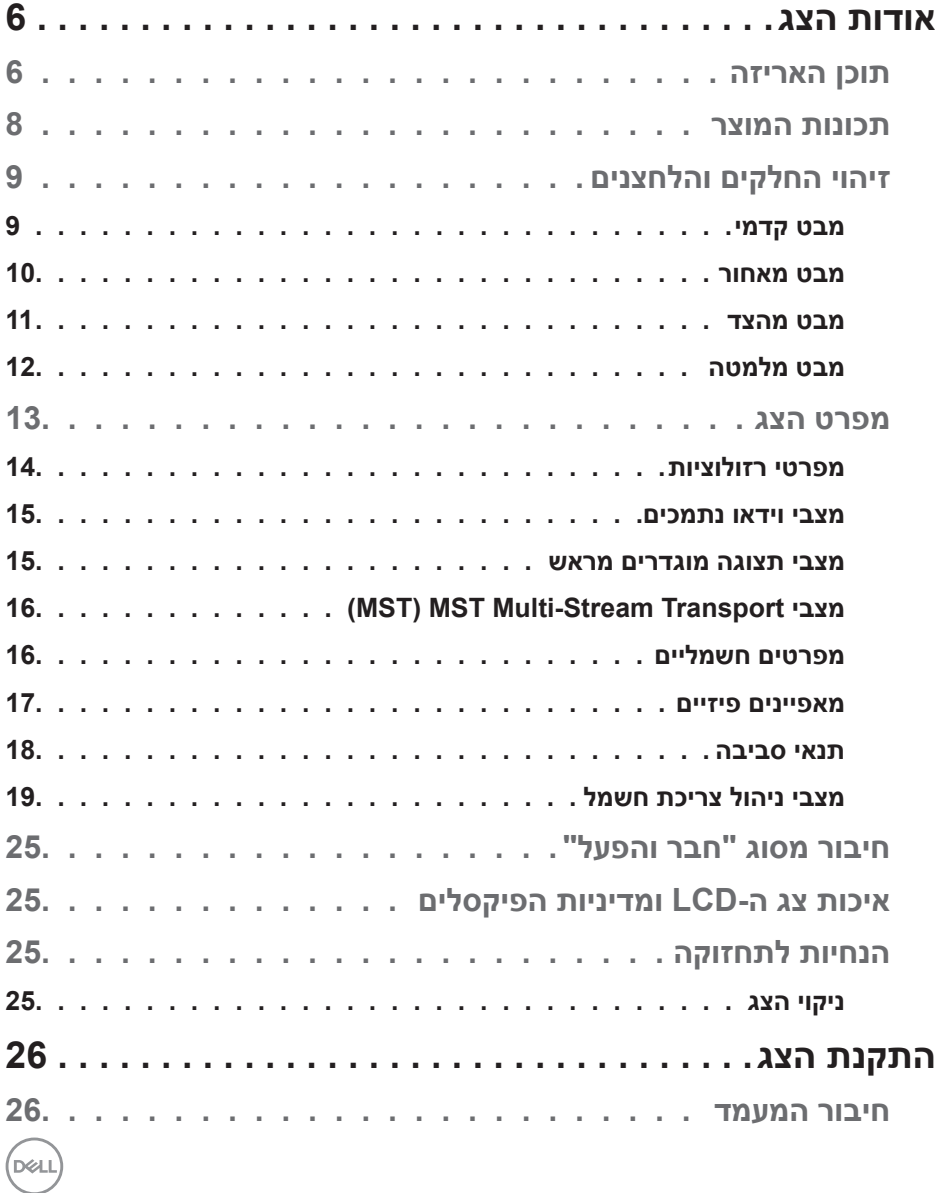

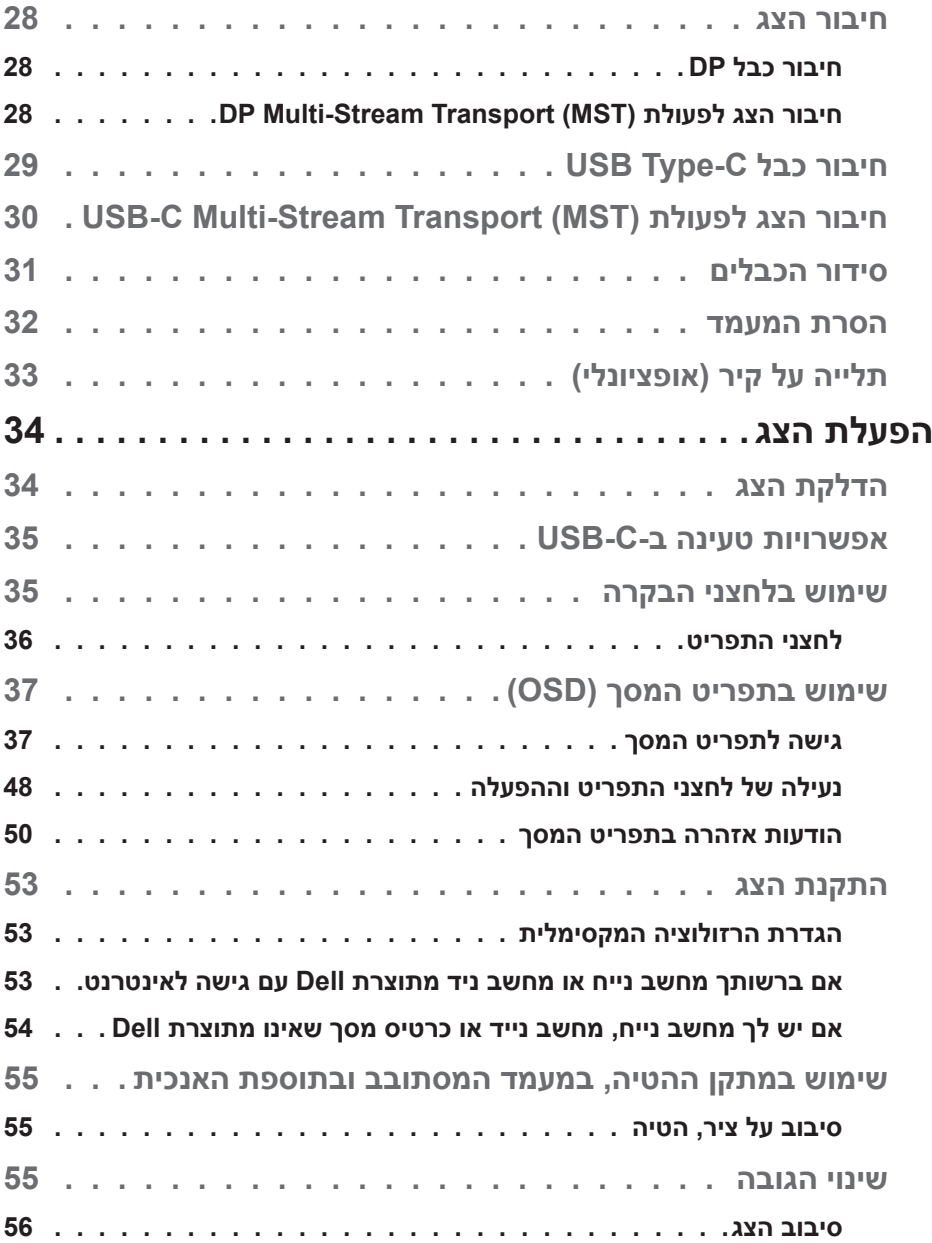

 $($ DELL

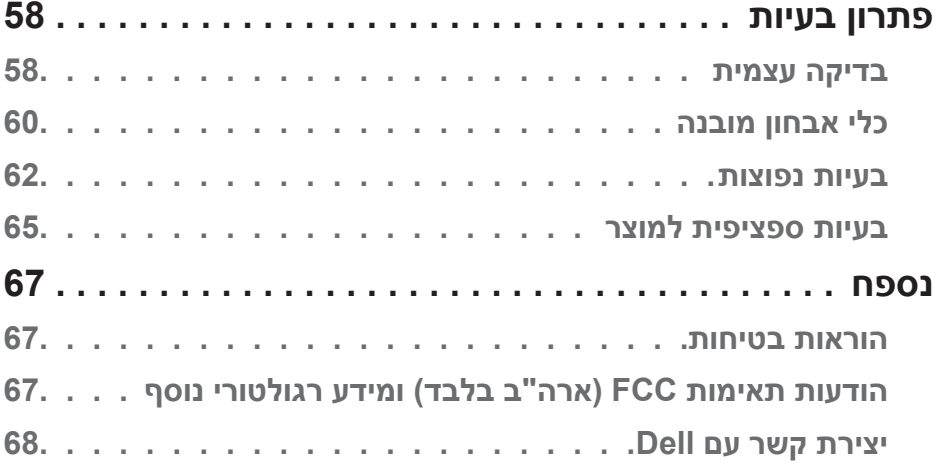

 $($ DELL

## **אודות הצג**

#### **תוכן האריזה**

<span id="page-5-0"></span>הצג שרכשת מגיע עם כל הרכיבים המוצגים בהמשך. ודא שקיבלת את כל החלקים. אם משהו חסר, ראה [יצירת קשר עם](#page-67-1) Dell לקבלת מידע נוסף.

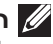

**הערה: חלק מהפריטים הם אופציונליים וייתכן שלא צורפו לצג. ייתכן שלא ניתן יהיה להשתמש בחלק מהתכונות או המדיות במדינות מסוימות.**

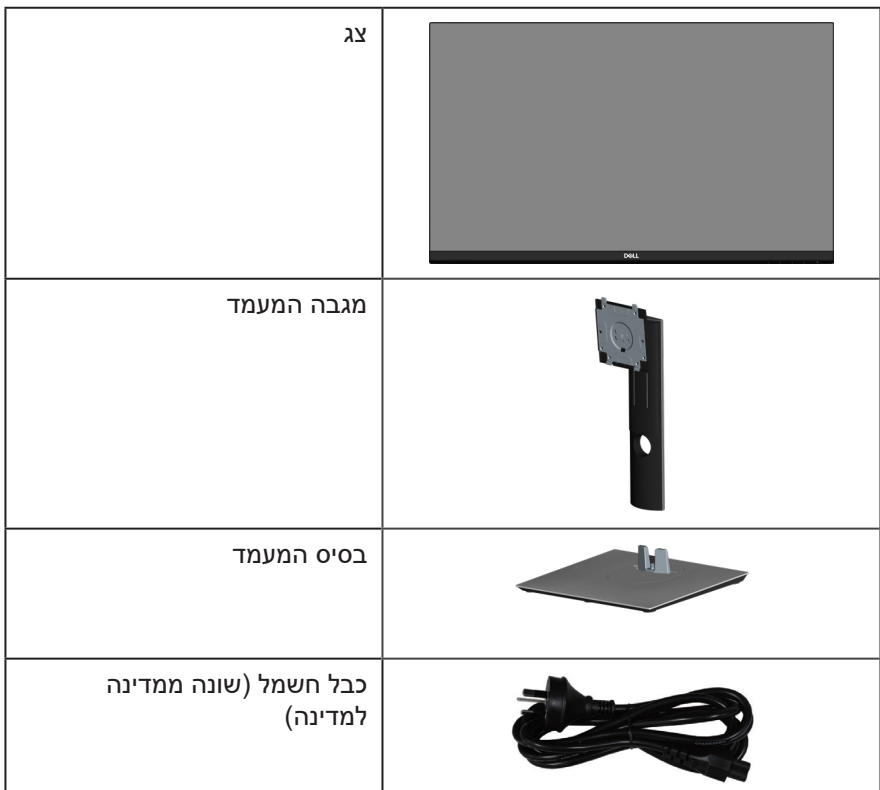

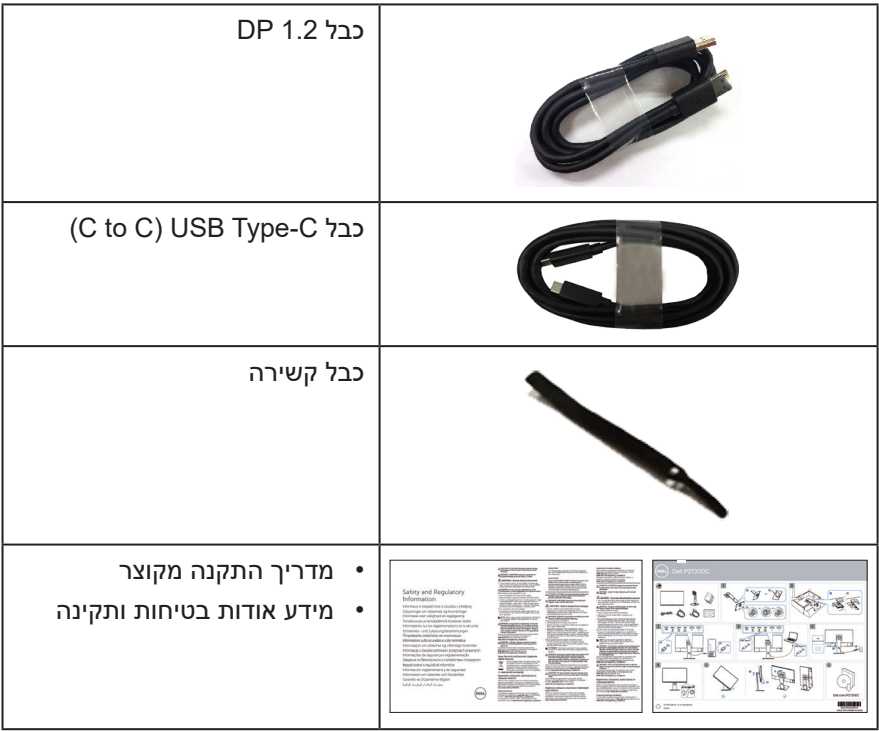

 $(PELL)$ 

### **תכונות המוצר**

<span id="page-7-0"></span>צג DC2720P Dell מצויד במטריצה פעילה, בטכנולוגיית TFT( ILm-Fhe-Thin Transistor), בטכנולוגיית LCD( Display Crystal Liquid), בטכנולוגיה אנטי-סטטית ובתאורת LED אחורית. תכונות הצג כוללות:

- שטח צפייה במסך של 68.47 ס"מ (27.0 אינץ') (מדידה באלכסון). רזולוציה של x 2560 ,1440 עם תמיכה במסך מלא ברזולוציות נמוכות יותר.
	- זווית צפייה רחבה לצפייה בישיבה או בעמידה או בתנועה מצד לצד.
		- 99% ערכת צבעים sRGB.
			- יחס ניגודיות דינמי גבוה.
		- יכולת הטיה, סיבוב, הגבהה וכיוון הסיבוב.
- מעמד נשלף ופתחי הרכבה 100 מ"מ תואמי Video Electronics Standards) ™VESA Association )לפתרונות הרכבה גמישים.
	- חיבור דיגיטלי באמצעות DisplayPort ו-HDMI.
		- כולל 4 יציאות USB לחיבור התקנים.
	- יציאת C Type USB אחת לחיבור מחשב מחברת תואם לחשמל בזמן קבלת אות וידאו.
		- תמיכה בחיבור מסוג 'חבר והפעל', בתנאי שהמערכת תומכת בכך.
		- כוונון תפריט מסך )OSD )להגדרה קלה ולאופטימיזציה של המסך.
		- המדיה של התוכנה והמסמכים הנלווים כוללים קובץ מידע )INF), קובץ התאמת צבעים )ICM )ואת מסמכי המוצר.
			- חריץ נעילת אבטחה.
				- נעילת מעמד.
- יכולת מעבר מיחס גובה-רוחב רחב ליחס גובה-רוחב רגיל תוך שמירה על איכות התמונה.
	- הספק W0.3 במצב המתנה כאשר המכשיר במצב שינה.
		- שיפור הנוחות לעיניים באמצעות צג שאינו מהבהב.

**אזהרה**: **ההשפעות לטווח ארוך של האור הכחול הנפלט מהצג עלולות לגרום לנזק לעיניים, כולל התעייפות העיניים, אימוץ של העיניים וכדומה. התכונה ComfortView מקטינה את כמות האור הכחול שנפלט מהצג כדי לשפר את הנוחות לעיניים.**

## **זיהוי החלקים והלחצנים**

### **מבט קדמי**

<span id="page-8-0"></span>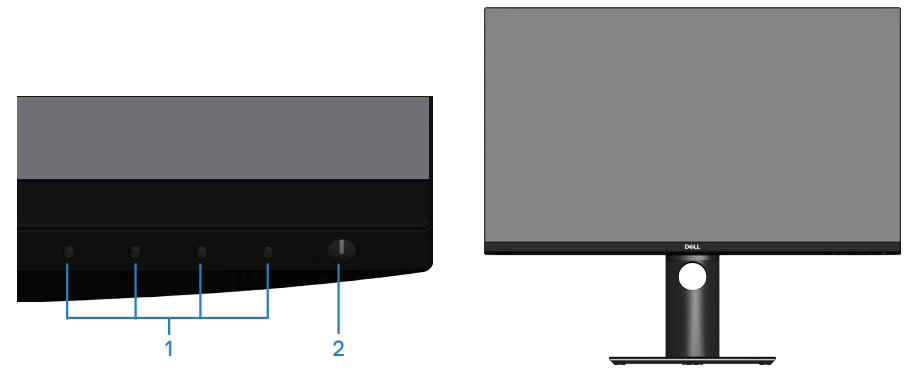

**לחצני בקרה**

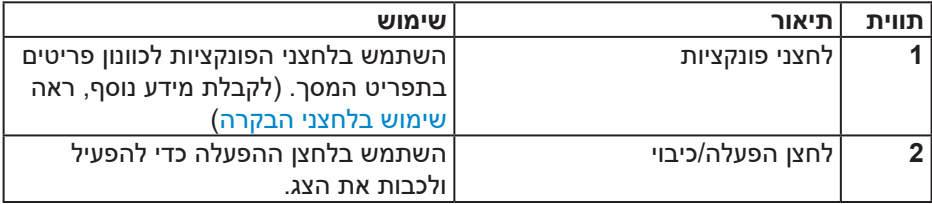

(dell

#### **מבט מאחור**

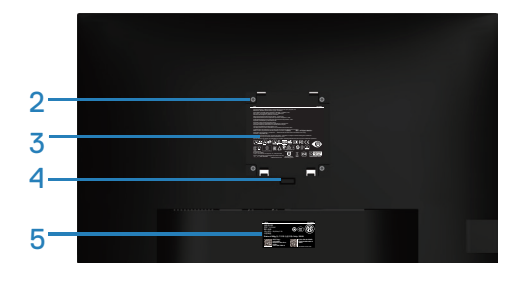

<span id="page-9-0"></span>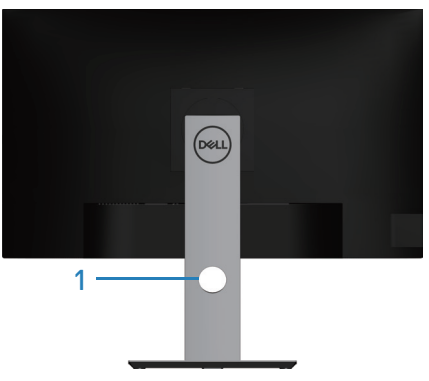

#### **מבט אחורי עם מעמד הצג**

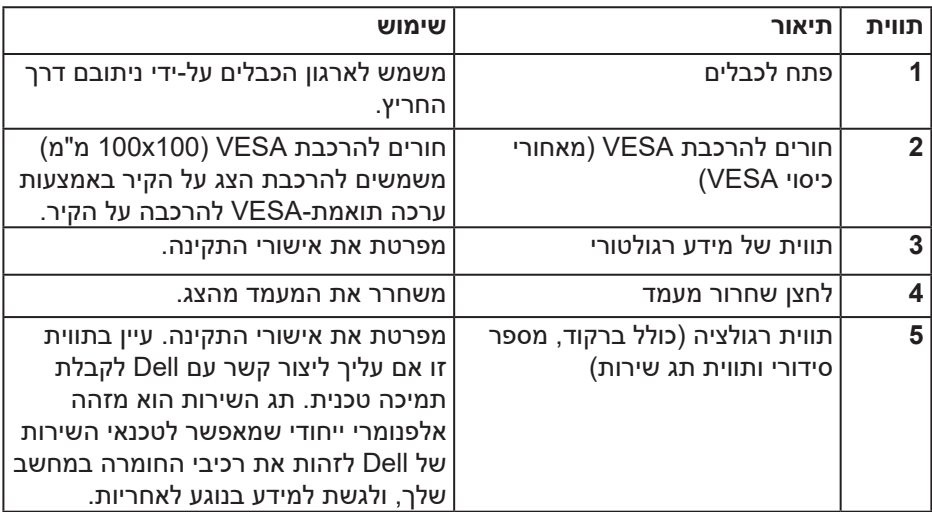

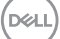

**מבט מהצד**

<span id="page-10-0"></span>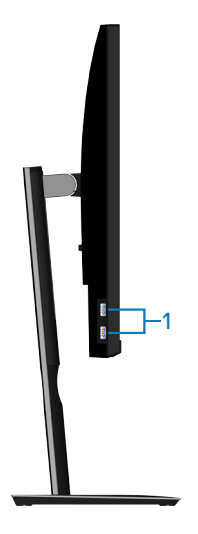

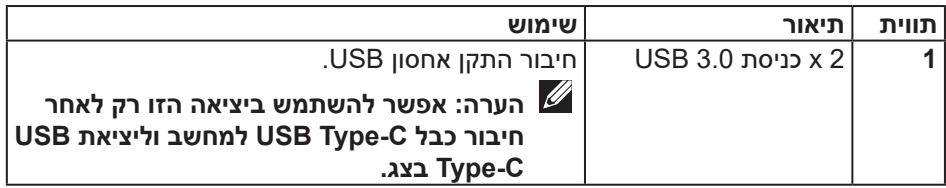

(dell

<span id="page-11-0"></span>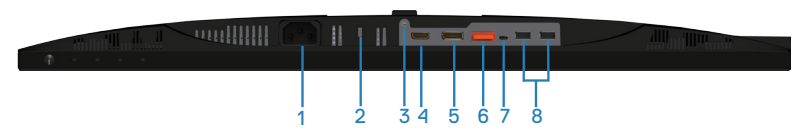

### **מבט תחתון ללא מעמד הצג**

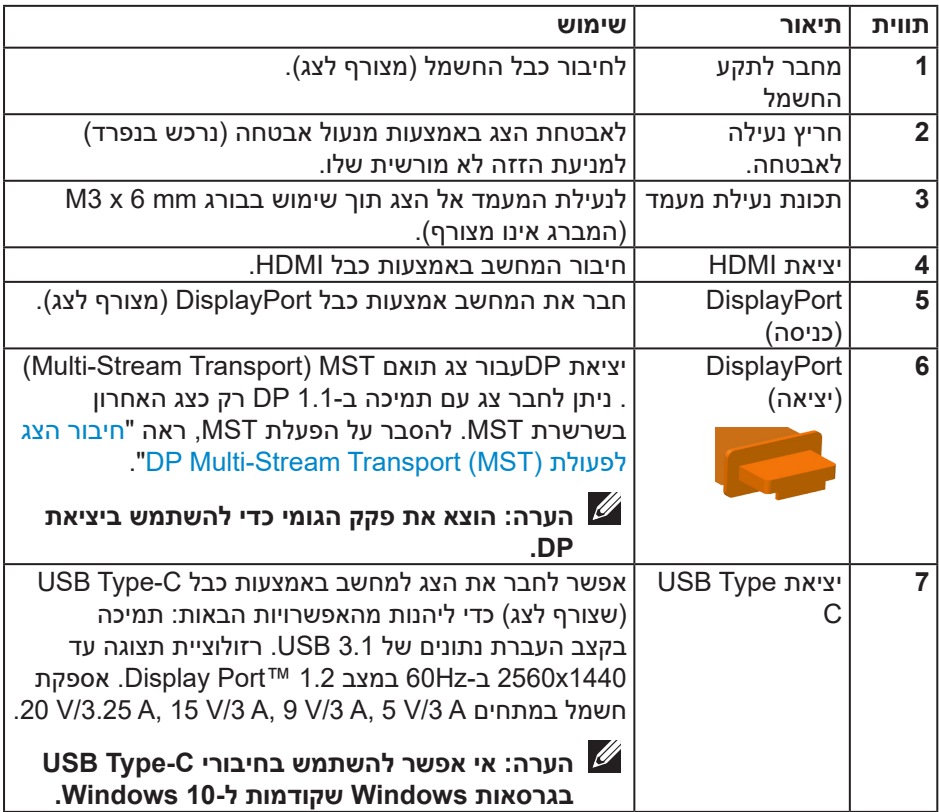

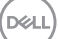

<span id="page-12-0"></span>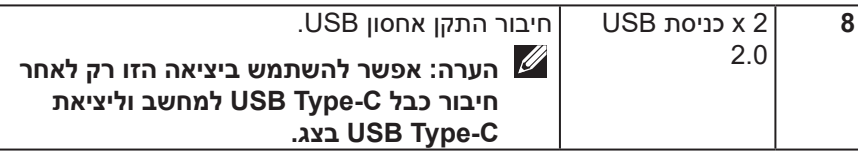

### **מפרט הצג**

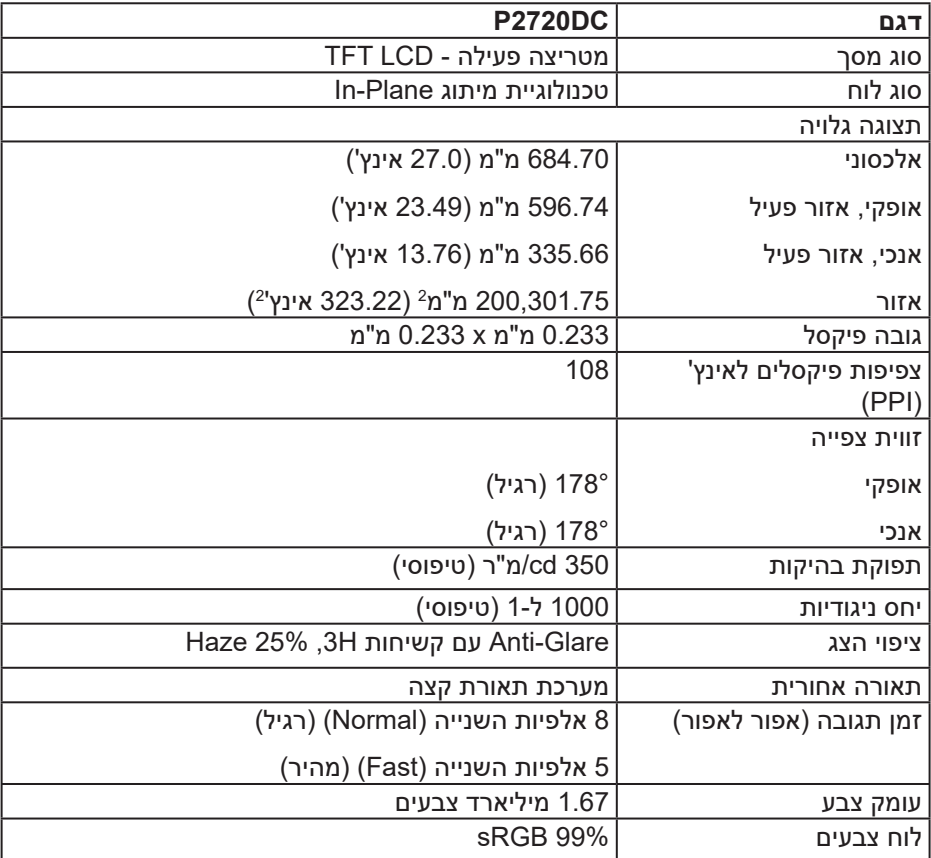

 $(\overline{DCL}$ 

<span id="page-13-0"></span>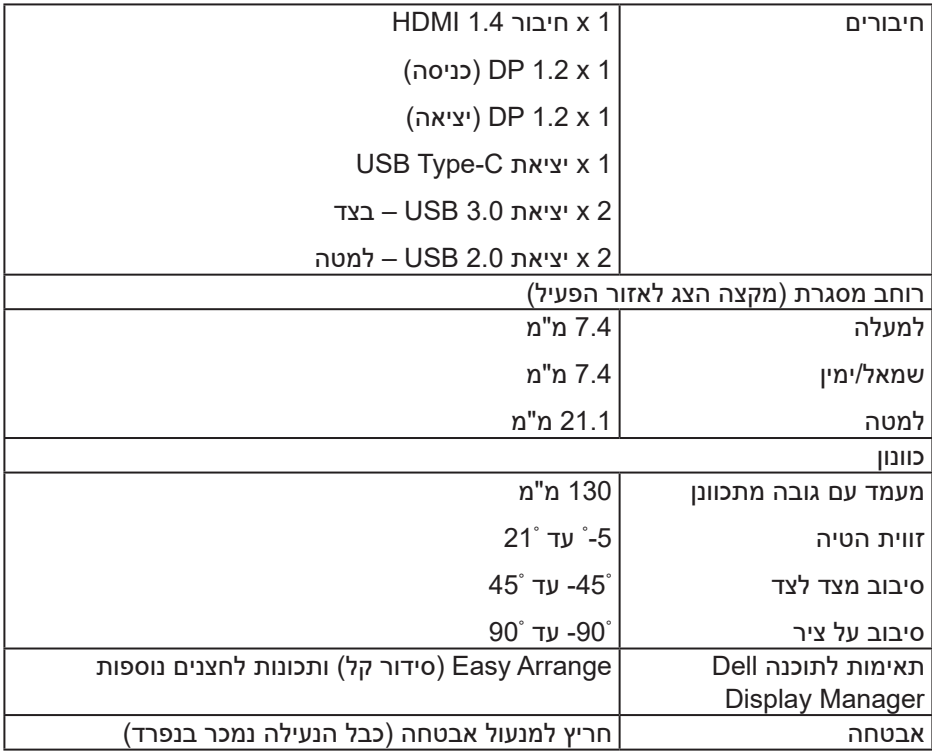

### **מפרטי רזולוציות**

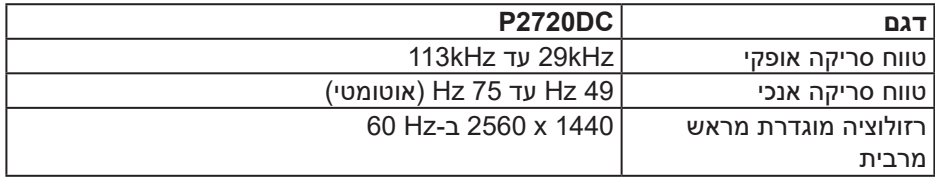

(dell

#### **מצבי וידאו נתמכים**

<span id="page-14-0"></span>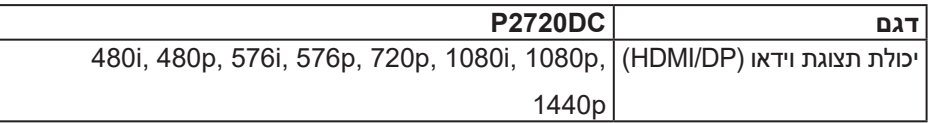

#### **מצבי תצוגה מוגדרים מראש**

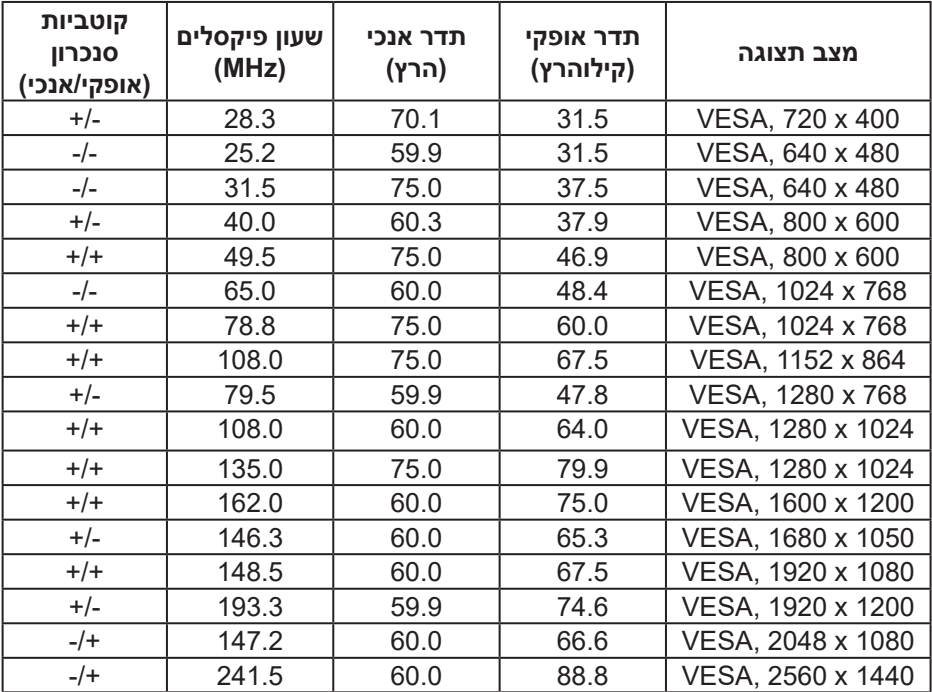

 $(\overline{DCLL})$ 

### **מצבי Transport Stream-Multi MST( MST)**

<span id="page-15-0"></span>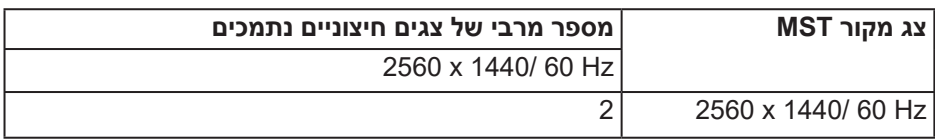

**הערה: הרזולוציה המקסימלית הנתמכת של צג חיצוני היא Hz60 1440x.2560**

### **מפרטים חשמליים**

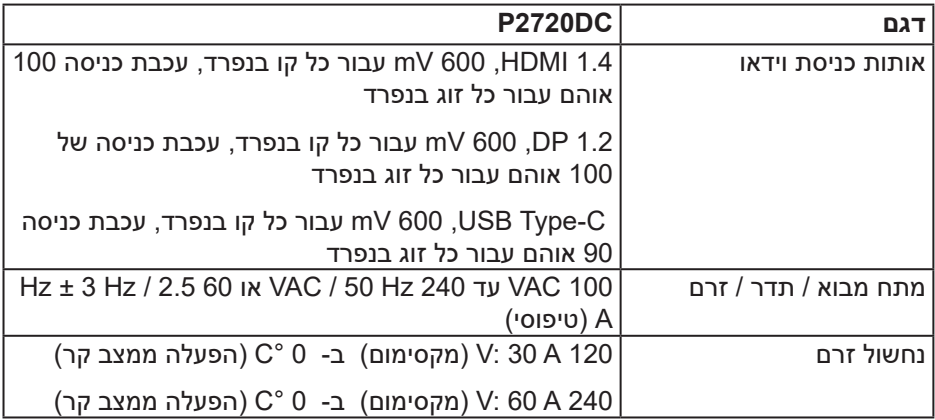

DELL

#### **מאפיינים פיזיים**

<span id="page-16-0"></span>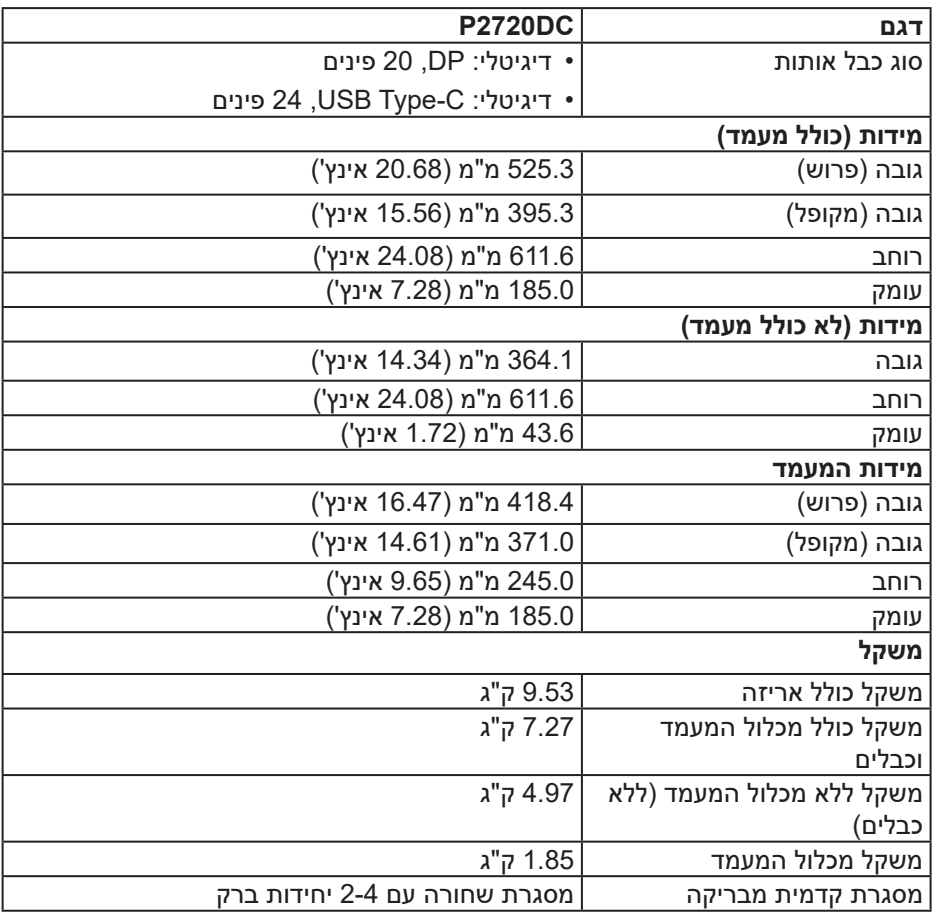

 $($ DELL

**תנאי סביבה**

<span id="page-17-0"></span>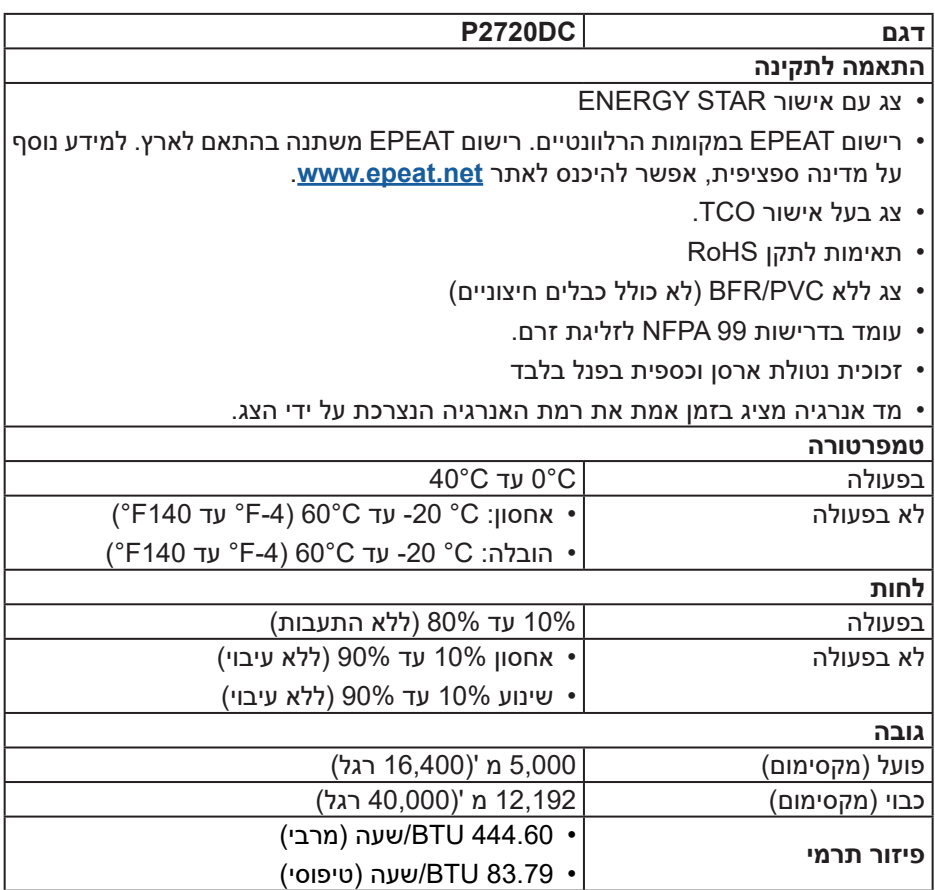

 $($ DELL

#### <span id="page-18-1"></span>**מצבי ניהול צריכת חשמל**

<span id="page-18-0"></span>אם משתמשים בכרטיס מסך תואם DPM VESA או בתוכנת מחשב, ניתן להפחית אוטומטית את צריכת החשמל של הצג כשהוא אינו בשימוש. תכונה זו נקראת Mode Save Power (מצב חיסכון בצריכת החשמל)\*. כאשר המחשב מזהה קלט מהמקלדת, מהעכבר או מהתקן קלט אחר, הצג יחזור אוטומטית לפעולה. הטבלה שלהלן מציגה את צריכת החשמל ואת האותות של תכונה אוטומטית זו לחיסכון בחשמל:

\* ניתן להפסיק לגמרי את צריכת החשמל במצב כבוי רק על ידי ניתוק כבל החשמל מהצג.

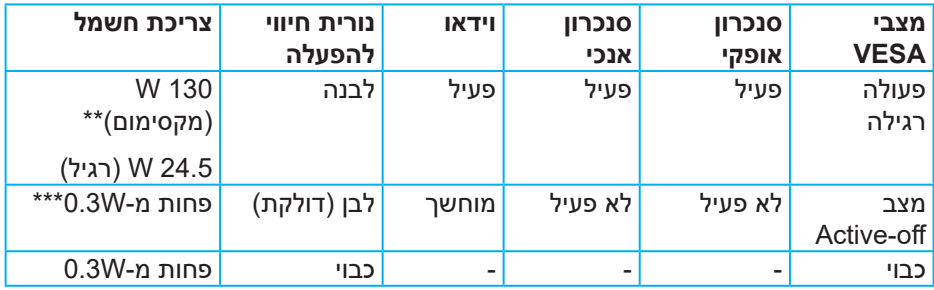

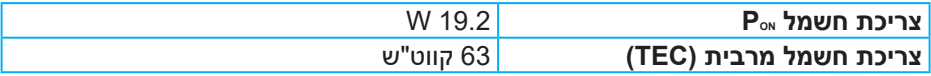

\*\* צריכת חשמל מרבית עם תאורה מרבית ו-USB פעיל.

\*\* נתוני הבדיקה מבוססים על מצב שבו לא חובר כבל C-USB.

מסמך זה מובא למטרות מידע בלבד ומבוסס על ביצועים במעבדה. ביצועי המוצר בפועל עשויים להיות שונים, בהתאם לתוכנה, לרכיבים ולציוד ההיקפי שרכשת ואין כל התחייבות לעדכן את המידע הזה. בהתאם לכך, אין להסתמך על המידע הזה בעת קבלת ההחלטה בנוגע לעמידות חשמלית או כל החלטה אחרת. אין כל אחריות בנוגע לדיוק או לשלמות המידע, בין אם באופן מפורש או מרומז.

DØL

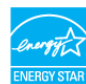

### **הערה: צג זה תואם לתקן STAR ENERGY.**

עם הגדרות ברירת המחדל של היצרן, מוצר זה תואם לתקני תוכנית STAR ENERGY. ניתן .<br>לשחזר את הגדרות ברירת המחדל של היצרן באמצעות הפונקציה "Factory Reset" (איפוס להגדרות היצרן) בתפריט המסך. שינוי של הגדרות ברירת המחדל של היצרן או הפעלה של תכונות נוספות עשויים להגדיל את צריכת החשמל ובכך לעבור את הערכים המוגדרים בתוכנית STAR ENERGY.

### **הערה:**

**PON: צריכת החשמל כשהמכשיר פועל בהתאם להגדרות של 8.0 Star Energy. TEC: סה"כ צריכת חשמל בקוט"ש, בהתאם להגדרות של 8.0 Star Energy.**

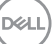

### **מחבר DisplayPort**

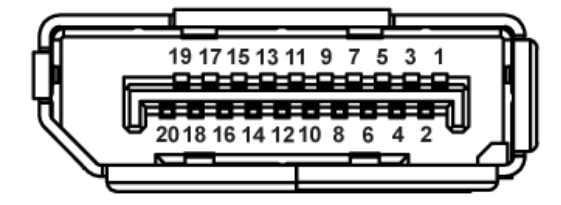

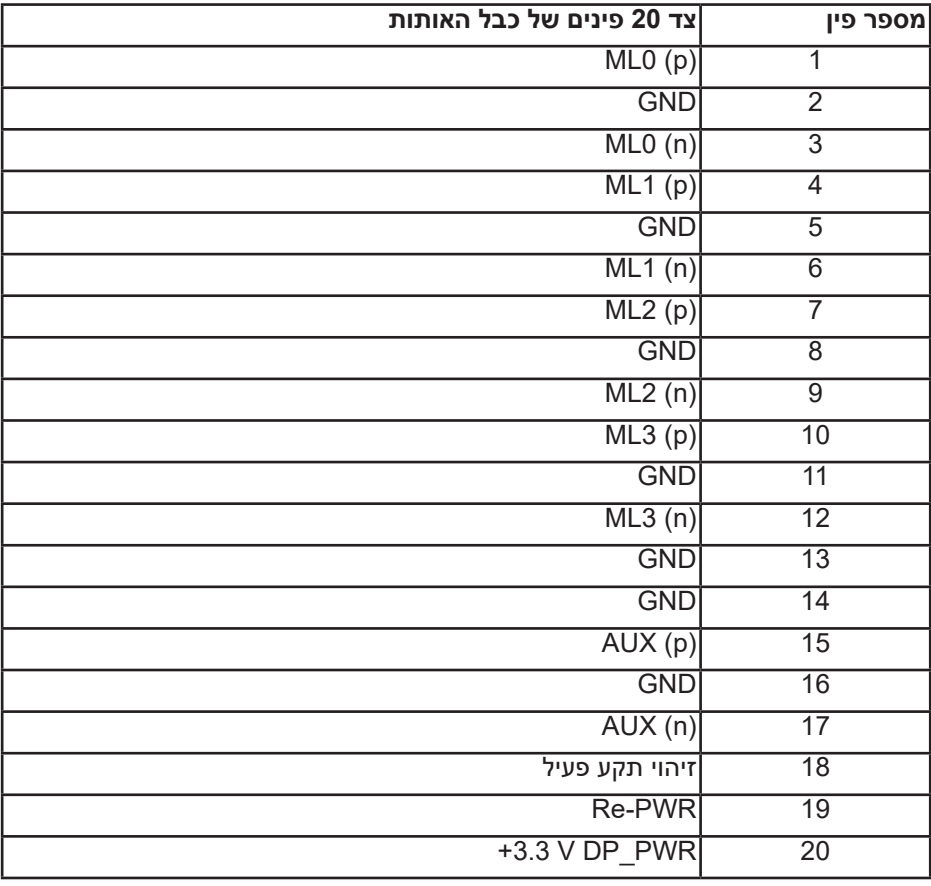

(dell

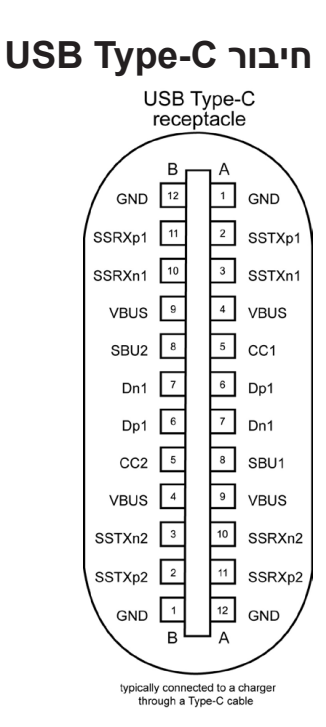

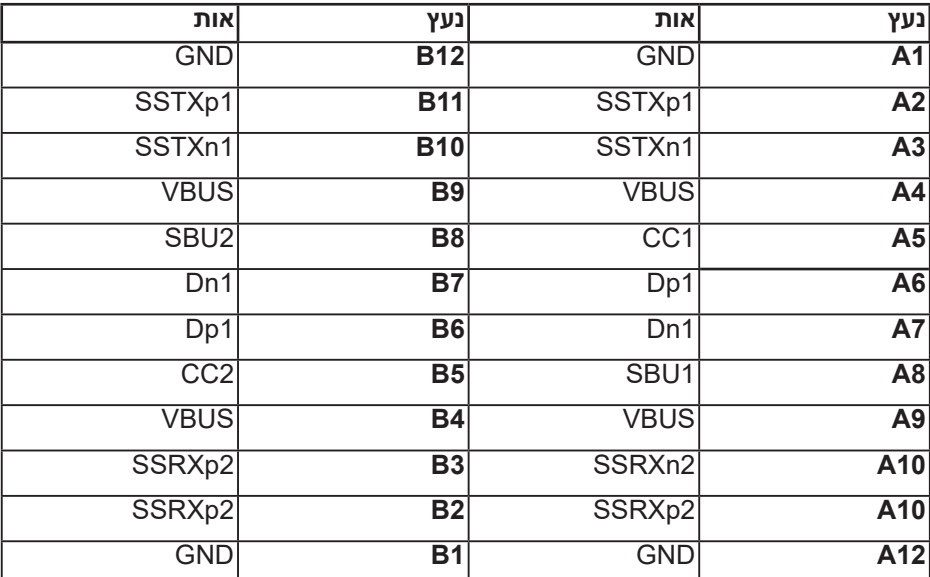

.<br>D&LL

## **ממשק USB**

בחלק הזה מוסבר על יציאות USB שיש בצג.

**הערה: הצג מתאים לחיבורים מסוג 3.0 USB מהירות על ו2.0- USB במהירות גבוהה.**

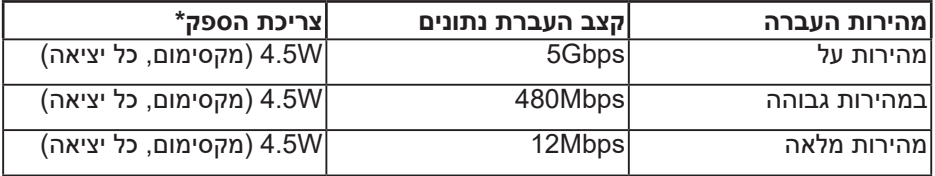

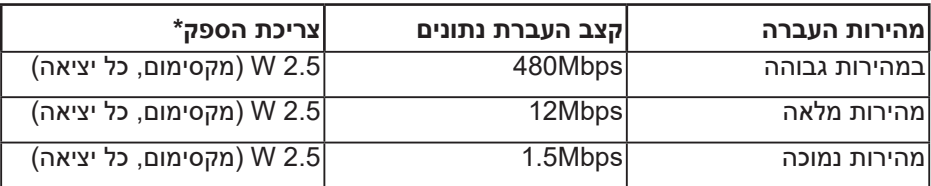

### **כניסת 3.0 USB לצג**

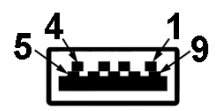

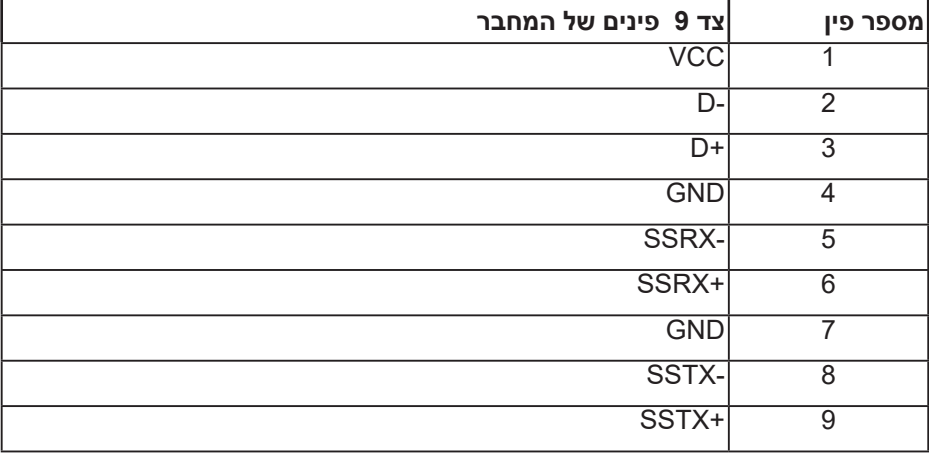

**כניסת 2.0 USB לצג**

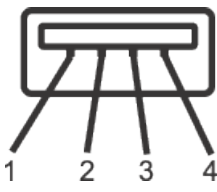

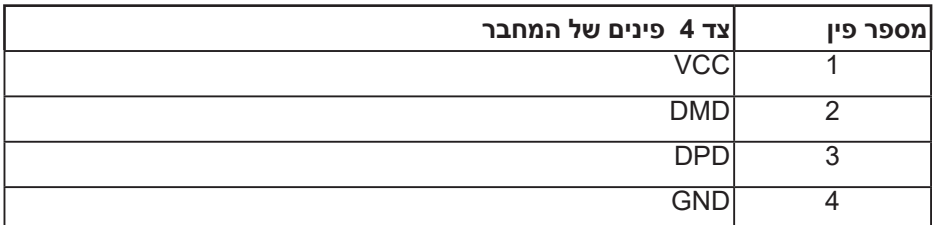

#### **יציאות USB**

- 2 x כניסת 2.0 USB למטה
	- 2 x כניסת 3.0 USB בצד

**הערה: כדי להשתמש בחיבור 3.0 USB צריך מחשב המתאים לחיבור 3.0 USB.**

**הערה: יצאת ה-USB של הצג פועלת רק כאשר הצג דולק או במצב Mode Save Power )מצב חיסכון בצריכת חשמל(. אם תכבה את הצג ולאחר מכן תדליק אותו, ייתכן שייקח להתקנים המחוברים אליו כמה שניות כדי לחזור לפעולה רגילה.**

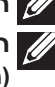

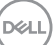

### **חיבור מסוג "חבר והפעל"**

<span id="page-24-0"></span>ניתן להתקין את הצג בכל מערכת תואמת הכנס-הפעל. הצג מספק אוטומטית למחשב את נתוני EDID (Data Identification Display Extended )שלו תוך שימוש בפרוטוקולי DDC (Channel Data Display )ומאפשר למחשב להגדיר את עצמו ולמטב את ביצועי הצג. ברוב המקרים, התקנת הצג תתבצע אוטומטית, ניתן לבחור הגדרות שונות לפי הצורך. למידע נוסף על החלפת ההגדרות ש הצג, עיין ב [הפעלת הצג](#page-33-1).

### **איכות צג ה-LCD ומדיניות הפיקסלים**

בתהליך הייצור של צג ה-LCD, אין זה נדיר שפיקסל אחד או יותר מתקבע במצב בלתי משתנה שקשה לראות ושלא משפיע על איכות התצוגה או השימושיות שלה. למידע נוסף על איכות הצגים ומדיניות הפיקסלים של Dell, גלוש לאתר התמיכה של Dell בכתובת www.dell.com/support/monitors.

### **הנחיות לתחזוקה**

**ניקוי הצג**

**אזהרה: לפני ניקוי הצג, נתק את כבל החשמל שלו מהשקע שבקיר.**

**זהירות: לפני ניקוי הצג, קרא את ההוראות בחלק** [הוראות בטיחות](#page-66-1) **והישמע להן.**

מומלץ לפעול בהתאם להוראות שברשימה הבאה כשמוציאים את הצג מהאריזה, מנקים אותו או משתמשים בו:

- לניקוי המסך הרטב קלות מטלית רכה ונקייה במים. אם ניתן, השתמש במטלית מיוחדת לניקוי מסכים או בתמיסה מתאימה לציפוי האנטי-סטטי. אין להשתמש בבנזין, במדלל, באמוניה, בחומרי ניקוי שוחקים או באוויר דחוס.
	- נקה את הצג בעזרת מטלית לחה. הימנע משימוש בחומרי ניקוי מכל סוג, מכיוון שחלקם משאירים ציפוי לבנבן על הצג.
	- אם הבחנת באבקה לבנה כשהוצאת את הצג מהאריזה, נגב אותה בעזרת מטלית.
	- היזהר בזמן הטיפול בצג. מכשיר עם צבעים כהים יכול להישרט ועלולים להופיע עליו סימני שחיקה לבנים.
	- כדי לשמור על איכות התמונה הגבוהה ביותר בצג שלך, השתמש בשומר מסך דינמי וכבה את הצג כשאינו בשימוש.

DELI

## **התקנת הצג**

### **חיבור המעמד**

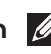

**הערה: המעמד מגיע נפרד מהצג.**

<span id="page-25-0"></span>**הערה: השלבים הבאים מתייחסים לצג עם מעמד. אם רכשת מעמד אחר, עיין במדריך ההתקנה שלו לקבלת הוראות התקנה.**

לחיבור מעמד הצג:

- **.1** יש לפעול על פי ההנחיות שרשומות על הכנפיים של קופסת הקרטון כדי להוציא את המעמד מהכרית העליונה שמאבטחת אותו.
	- **.2** הכנס את הפינים של בסיס המעמד אל תוך החריצים במעמד.
		- **.3** הרם את הידית המתברגת וסובב את הבורג בכיוון השעון.
	- **.4** אחרי הידוק הבורג עד הסוף, קפל את הידית המתברגת אל תוך החריץ.

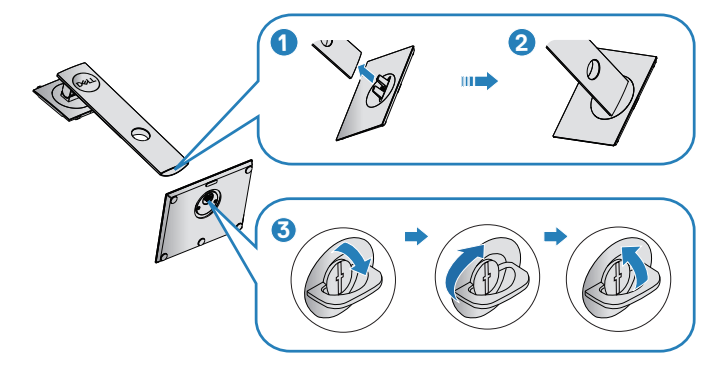

- **.5** הרם את המכסה כדי לחשוף את אזור ה-VESA לחיבור המעמד.
	- **.6** חבר את מכלול המעמד אל הצג.
- **a.** התאם את שני חריצי ההנחיה שבחלק העליון של המעמד לחריצים שבגב הצג.
	- **b.** לחץ על המעמד עד שיינעל למקומו בנקישה.

DEL

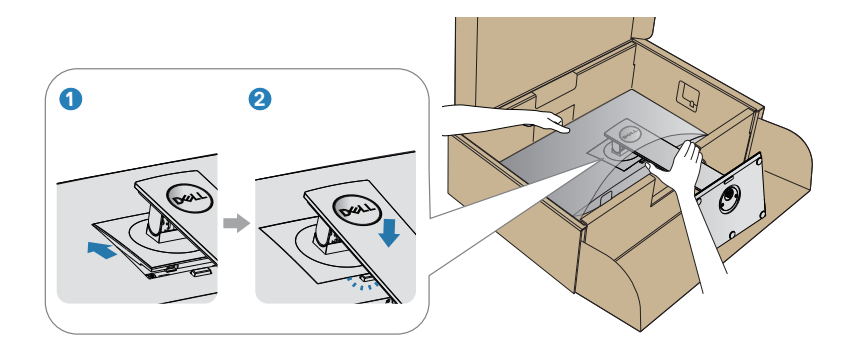

**.7** הנח את הצג במצב עומד.

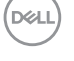

### **חיבור הצג**

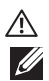

<span id="page-27-0"></span>**אזהרה: לפני שתתחיל בביצוע הפעולות שבסעיף זה, עיין בחלק** [הוראות בטיחות](#page-66-1)**. הערה: אל תחבר את כל הכבלים למחשב בו-זמנית. מומלץ להעביר את הכבלים דרך החריצים הייעודים לכבלים לפני חיבורם אל הצג.**

לחיבור הצג אל המחשב:

- **.1** כבה את המחשב ונתק את כבל החשמל.
- **.2** חבר את כבל ה-C-Type USB/DP מהצג למחשב.

#### <span id="page-27-1"></span>**חיבור כבל DP**

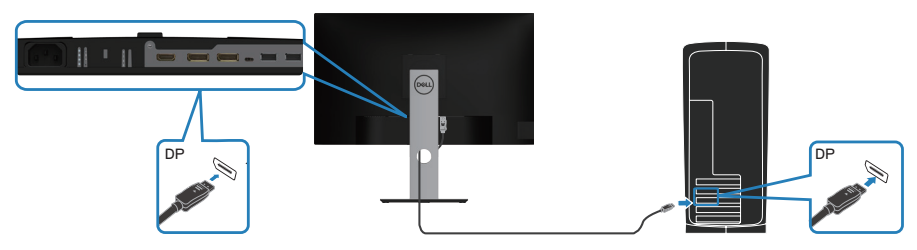

### **חיבור הצג לפעולת )MST (Transport Stream-Multi DP**

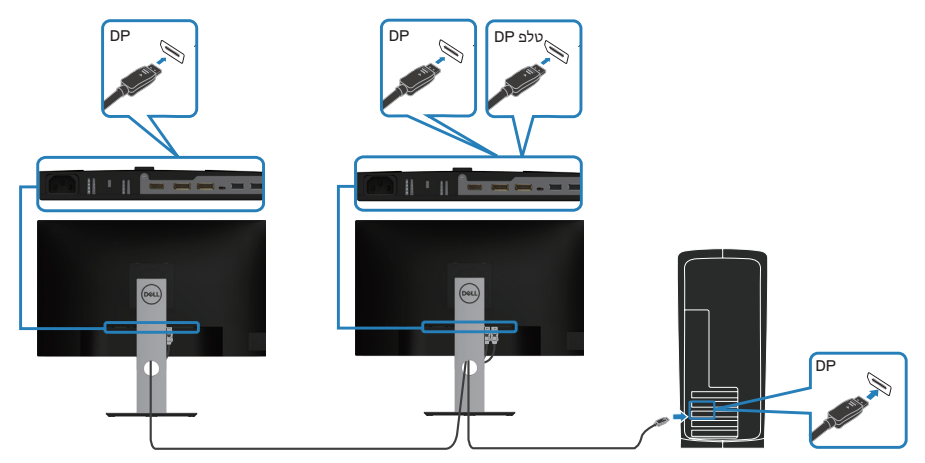

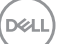

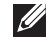

<span id="page-28-0"></span>**הערה: הצג תומך בתכונה MST DP. לשימוש בתכונה זו, נדרש מחשב עם כרטיס מסך תואם 1.2DP אשר תומך ב-MST.**

**הערה: הוצא את פקק הגומי כדי להשתמש ביציאת DP.**

### **חיבור כבל C-Type USB**

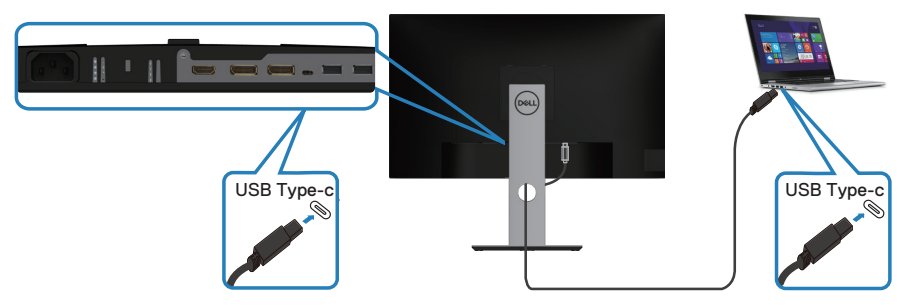

יציאת C-Type USB בצג:

- יכולה לשמש כחיבור USB Type-C או DisplayPort 1.2.
	- תומכת באספקת חשמל בחיבור USB עד 65 ואט.

**הערה: הצג תומך באספקת חשמל מקסימלית של 65 ואט למחשב הנייד, ללא קשר לדרישות החשמל/צריכת החשמל בפועל של המחשב הנייד, או מצב הטעינה של הסוללה.**

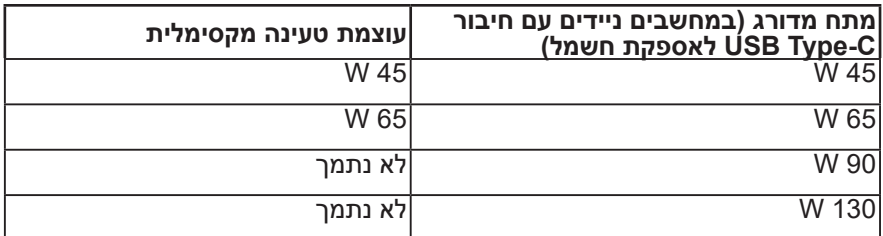

DELI

### **חיבור הצג לפעולת )MST (Transport Stream-Multi C-USB**

<span id="page-29-0"></span>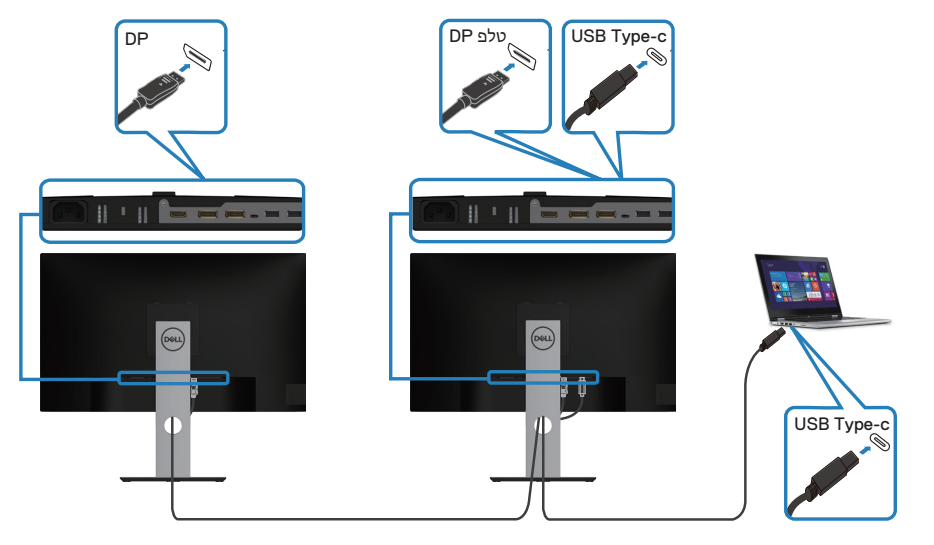

**הערה: מספר הצגים המקסימלי שאפשר לחבר ב-MST כפוף לרוחב הפס של C-USB.** 

**הערה: הוצא את פקק הגומי כדי להשתמש ביציאת DP.**

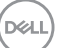

### **סידור הכבלים**

השתמש בחריץ לניהול כבלים לניתוב הכבלים המחוברים לצג.

<span id="page-30-0"></span>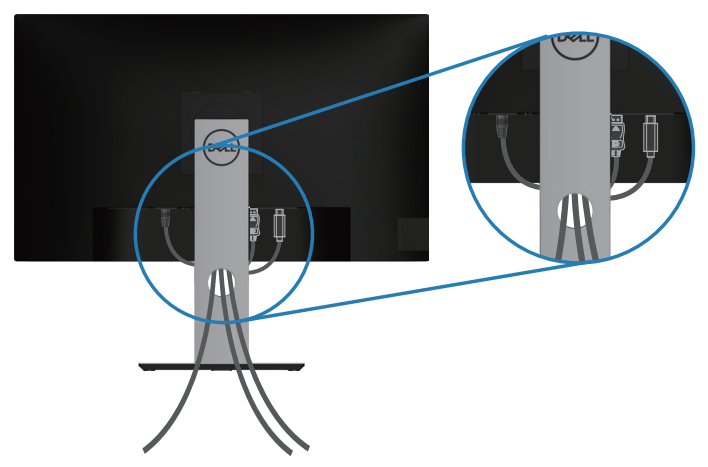

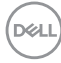

### **הסרת המעמד**

<span id="page-31-1"></span>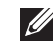

<span id="page-31-0"></span>**הערה: כדי למנוע מהצג להישרט במהלך הסרת המעמד, ודא שהצג מונח על משטח נקי ורך.**

**הערה: הנוהל שלהלן מתייחס רק למעמד המצורף לצג. אם אתה משתמש במעמד של צד שלישי, עיין בתיעוד שהגיע עם אותו מעמד.**

להסרת המעמד:

- **.1** הנח את הצג על מטלית רכה או על כרית.
- **.2** לחץ והחזק את לחצן השחרור של המעמד.
	- **.3** הרם את המעמד והרחק אותו מהצג.

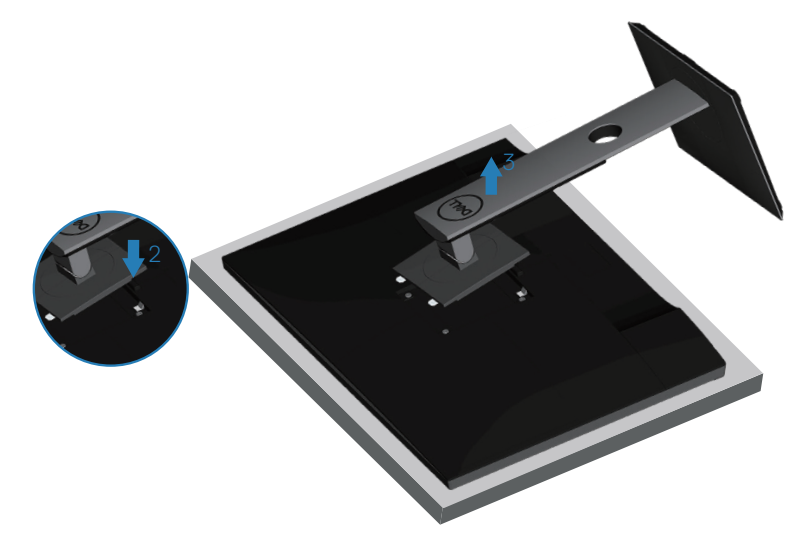

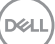

### **תלייה על קיר )אופציונלי(**

<span id="page-32-0"></span>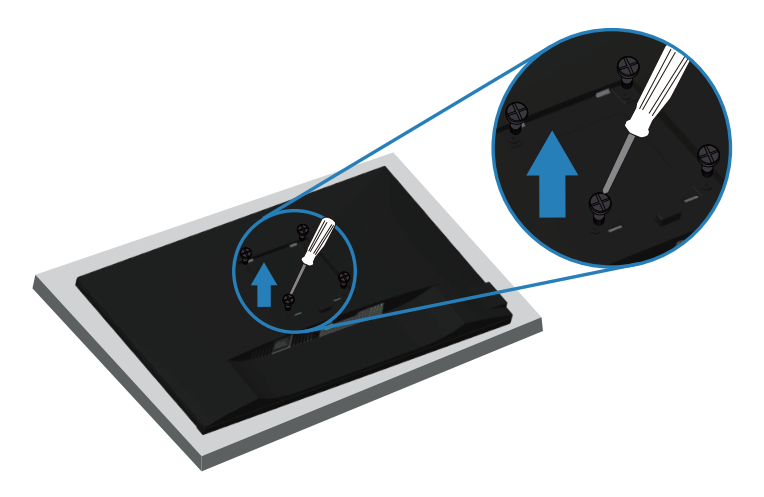

)מידות הברגים: 4M x 10 מ"מ(.

עיין בתיעוד שהיה מצורף לערכה תואמת-VESA לתלייה על הקיר.

- **.1** הנח את הצג על גבי בד רך או כרית ליד קצה השולחן.
	- **.2** הסר את המעמד. למידע נוסף, ראה [הסרת המעמד](#page-31-1).
	- **.3** הסר את ארבעת הברגים שמקבעים את הלוח לצג.
- **.4** חבר את תושבות ההתקנה מערכת ההתקנה על הקיר לצג.
- **.5** כדי לתלות את הצג על הקיר, עיין בתיעוד שהיה מצורף לערכה לתלייה על הקיר.
- **הערה: יש להשתמש רק במתקנים לתלייה על הקיר בעלי אישור UL, CSA או GS**  $\mathscr{Q}$ **עם יכולת נשיאת משקל/עומס מינימלי של 19.72 ק"ג.**

## **הפעלת הצג**

### <span id="page-33-1"></span>**הדלקת הצג**

לחץ על כדי להפעיל את הצג.

<span id="page-33-0"></span>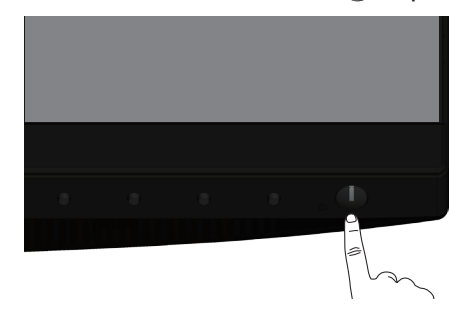

### **אפשרויות שפה**

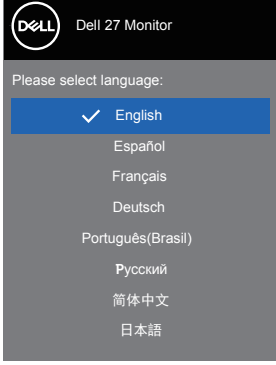

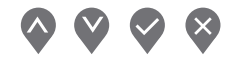

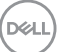

### **אפשרויות טעינה ב-C-USB**

<span id="page-34-0"></span>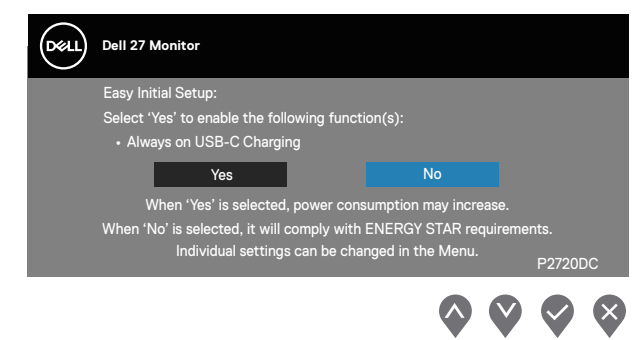

### **שימוש בלחצני הבקרה**

לחץ על הלחצנים שבחזית הצג כדי לכוון את ההגדרות של הצג.

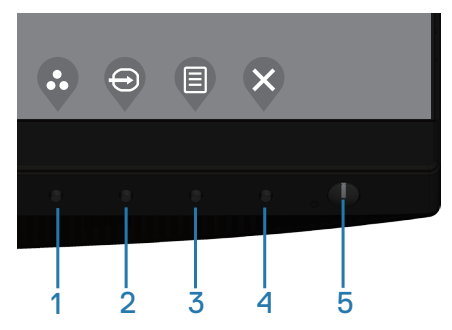

#### **לחצני בקרה**

הטבלה הבאה מתארת את לחצני הבקרה

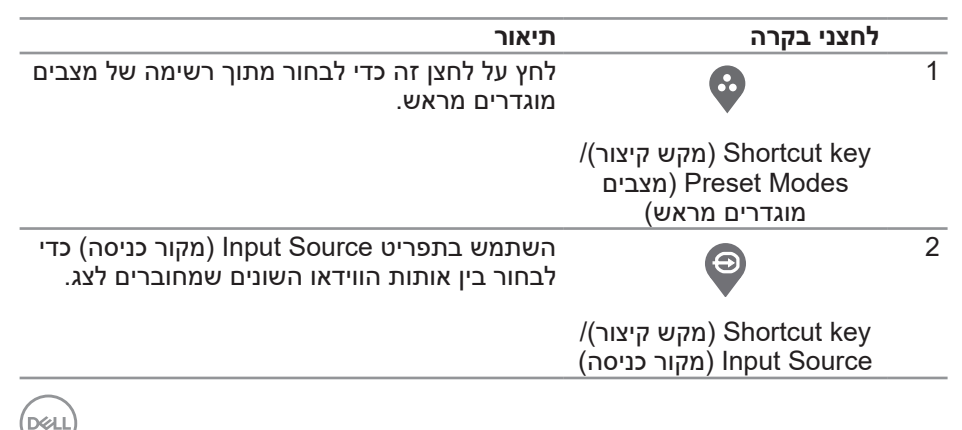

<span id="page-35-0"></span>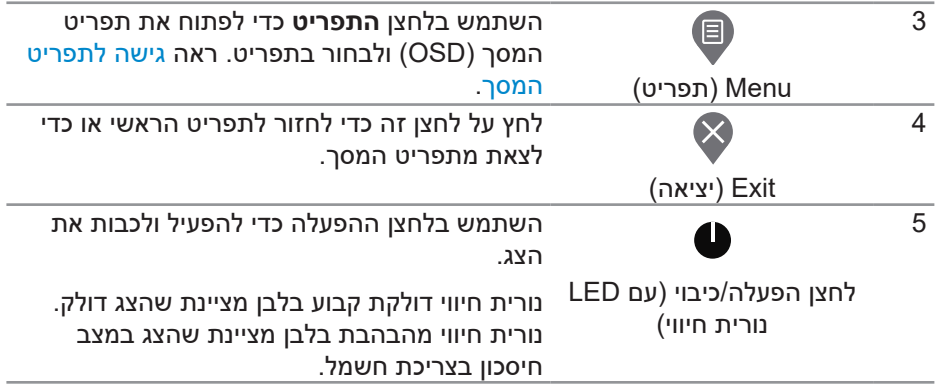

#### **לחצני התפריט**

לחץ על המקשים שבחזית הצג כדי לשנות את הגדרות התמונה.

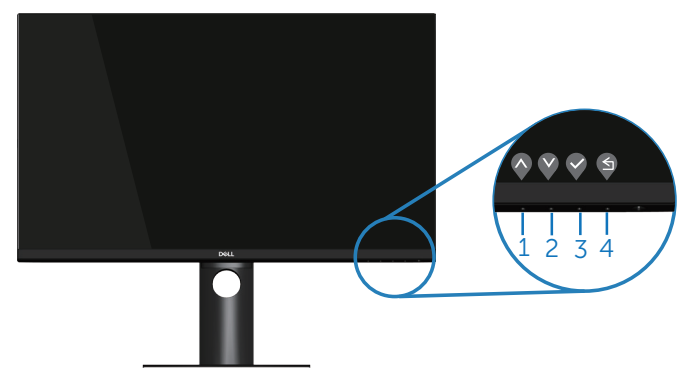

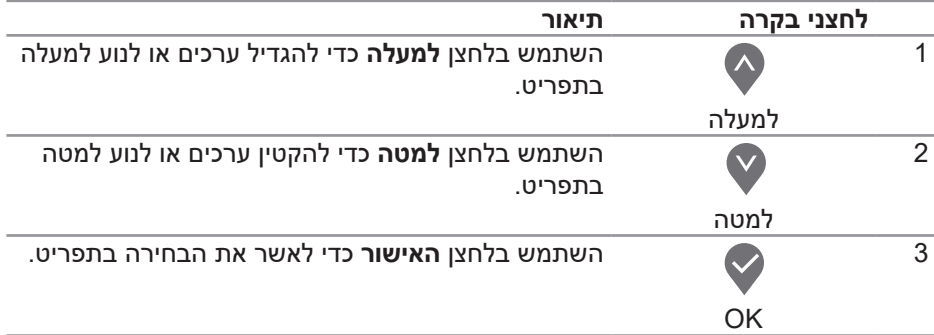

<span id="page-36-0"></span>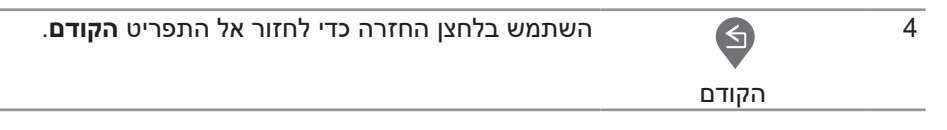

### **שימוש בתפריט המסך )OSD)**

#### <span id="page-36-1"></span>**גישה לתפריט המסך**

**הערה: כל שינוי שיבוצע בתפריט המסך יישמר באופן אוטומטי אם תעבור לתפריט אחר, אם תצא מהתפריט או אם תמתין עד שהתפריט ייסגר אוטומטית.**

**1.** לחץ על הלחצן <sup>◙</sup> כדי להציג את התפריט הראשי.

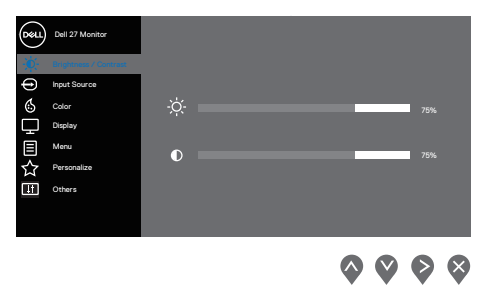

- **.2** לחץ על ועל כדי לעבור בין אפשרויות ההגדרה. כשאתה עובר בין הסמלים, האפשרות מסומנת.
	- **3.** לחץ פעם אחת על הלחצו **© .⊗ או © כדי להפעיל את האפשרות המסומנת.** 
		- **.4** לחץ וכן כדי לבחור בפרמטר הרצוי.
- 5. לחץ על � והשתמש בלחצנים � ו-♥ בהתאם לסימונים בתפריט כדי לבצע שינויים.
	- **.6** לחץ על כדי לחזור לתפריט הקודם או על כדי לאשר ולחזור לתפקיד הקודם.

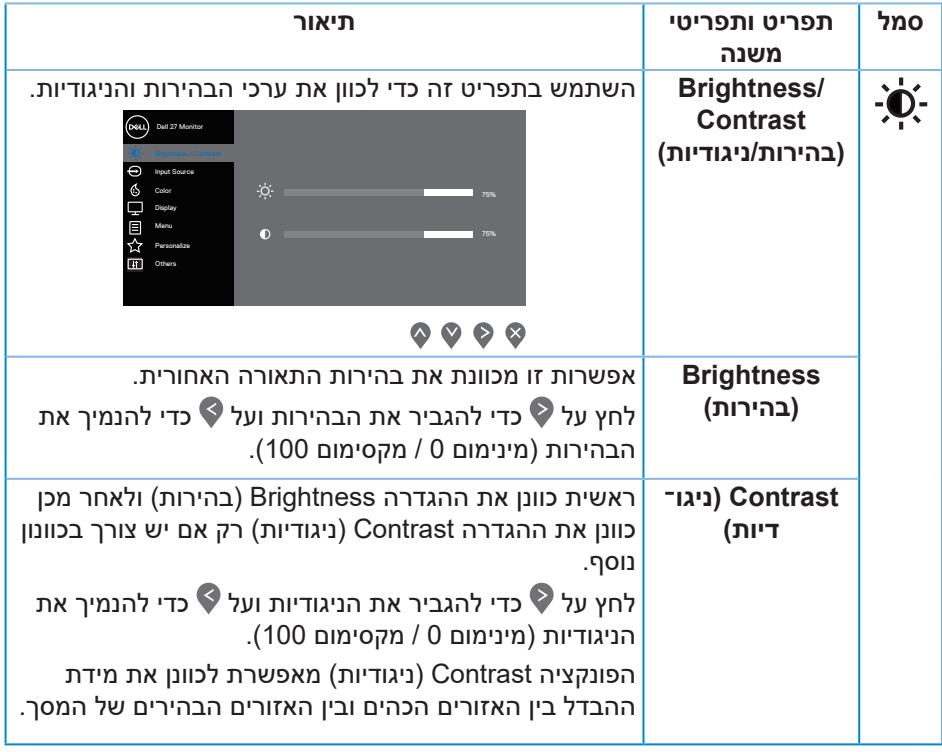

<span id="page-38-0"></span>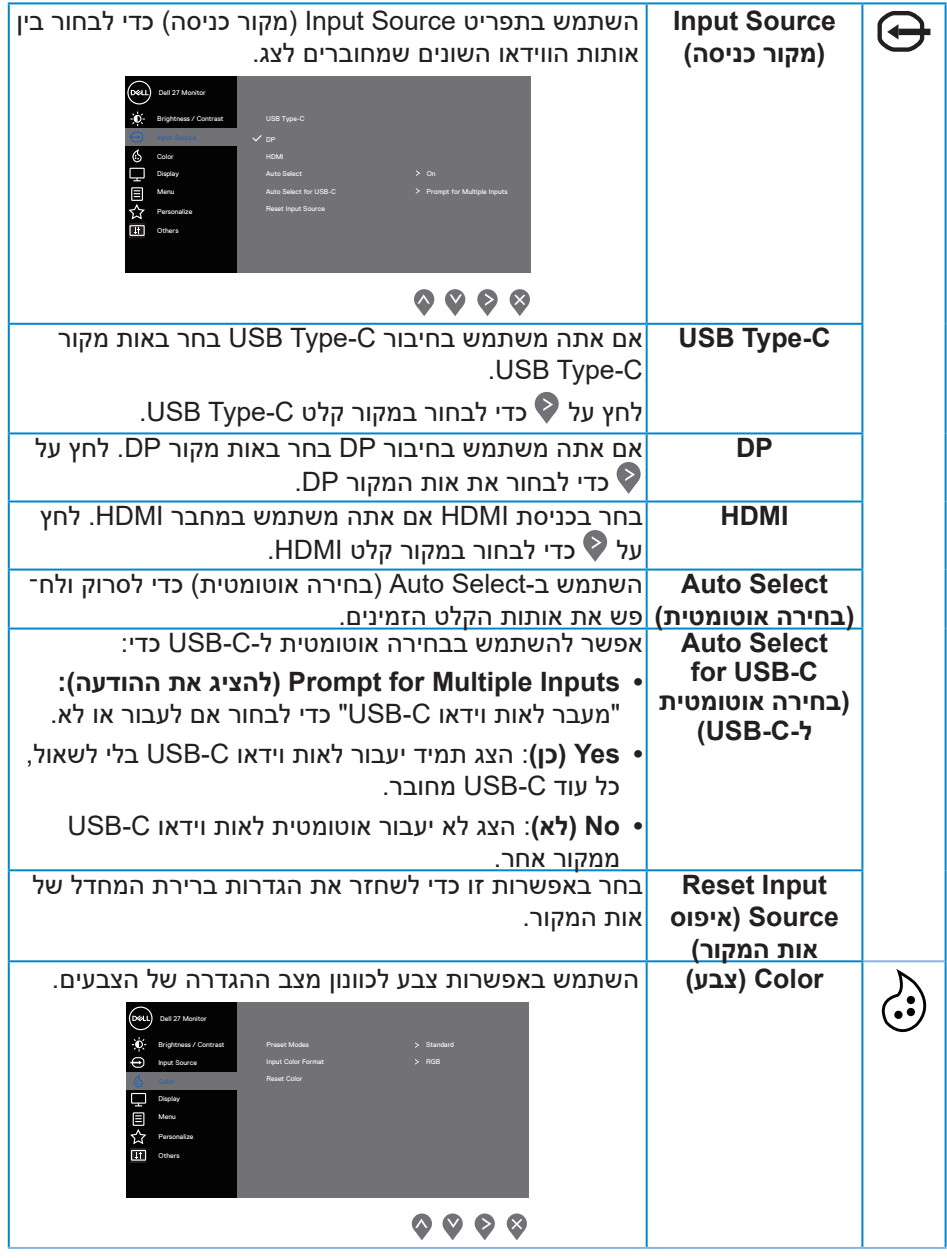

 $($ DELL

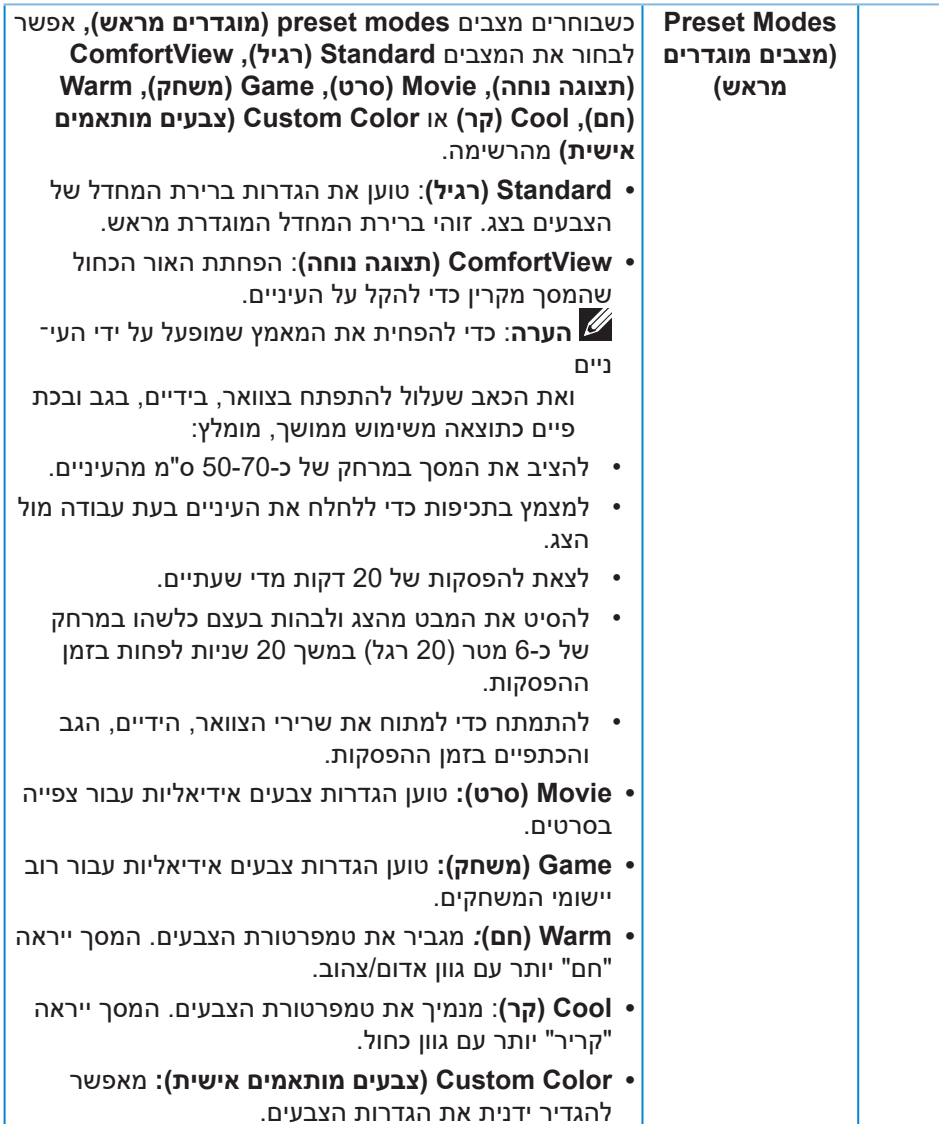

(dell

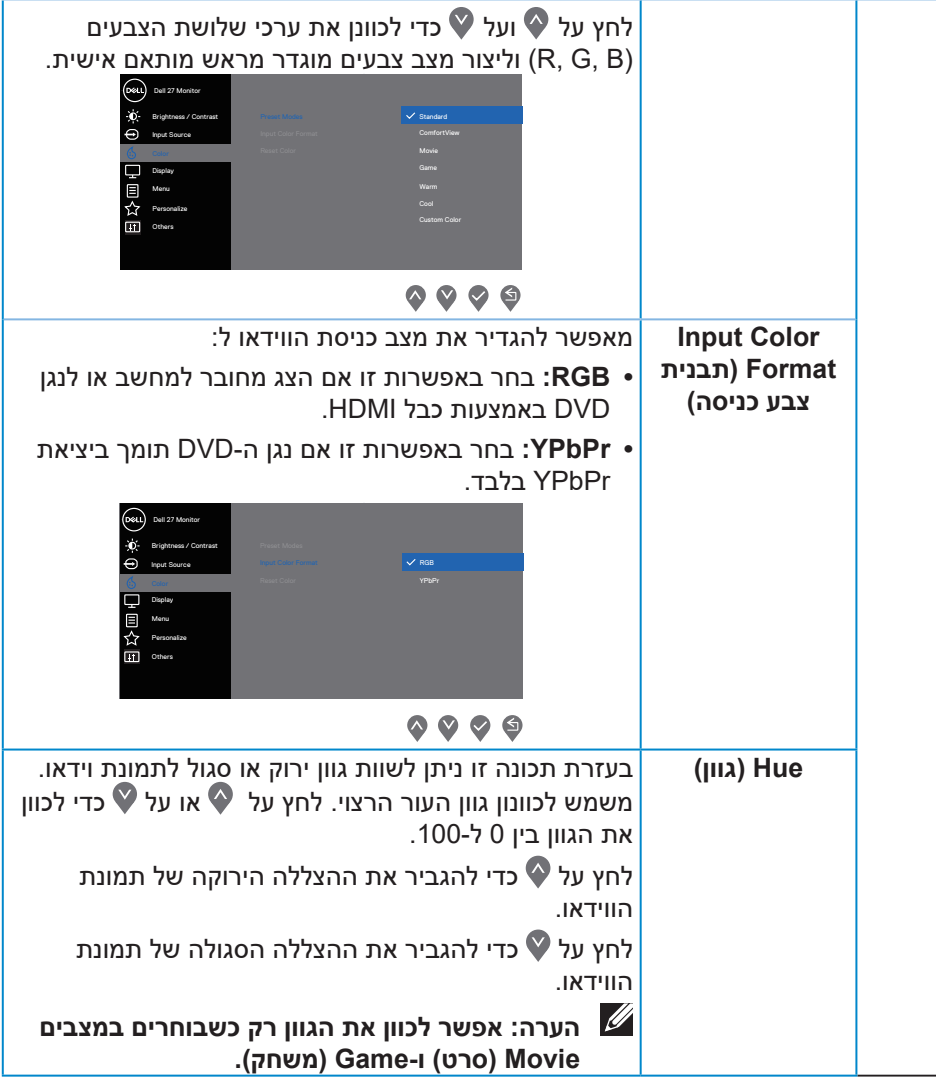

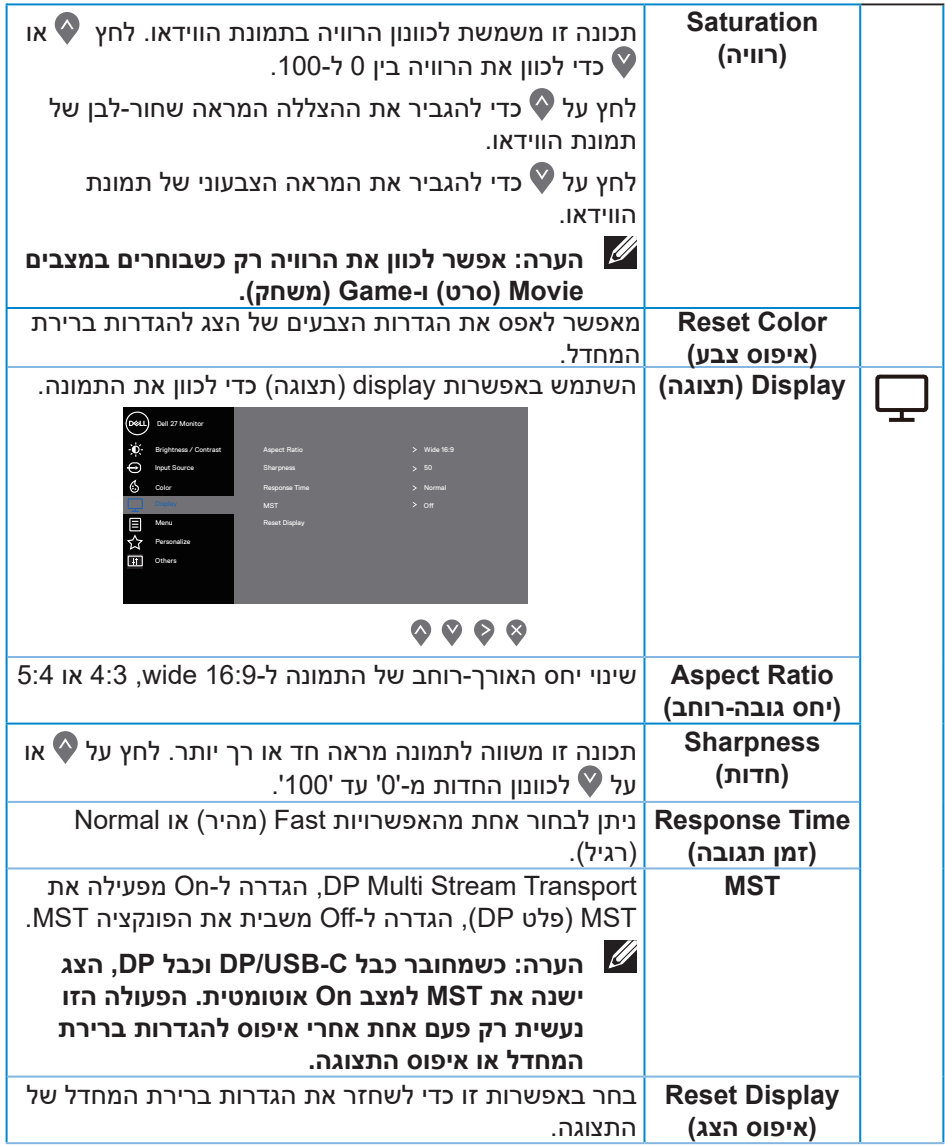

 $($ DELL

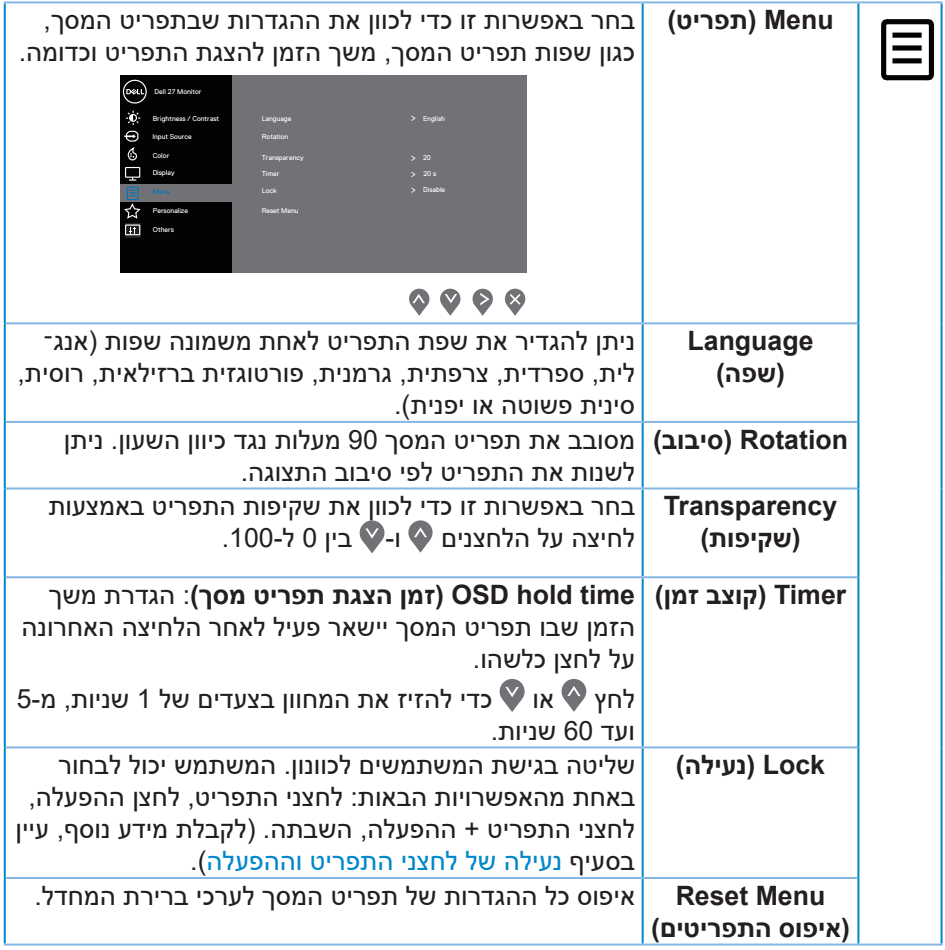

 $($ DELL

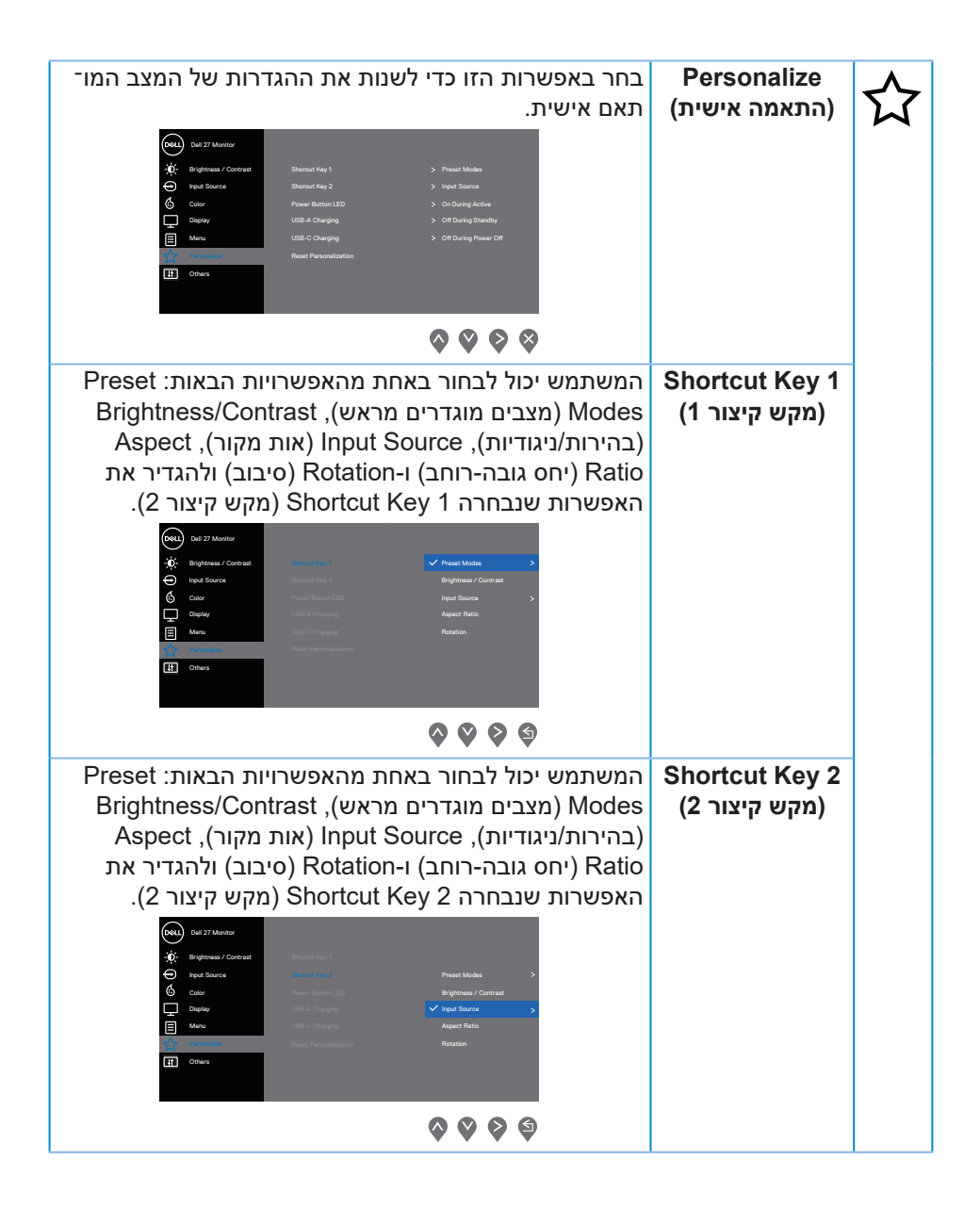

DEL

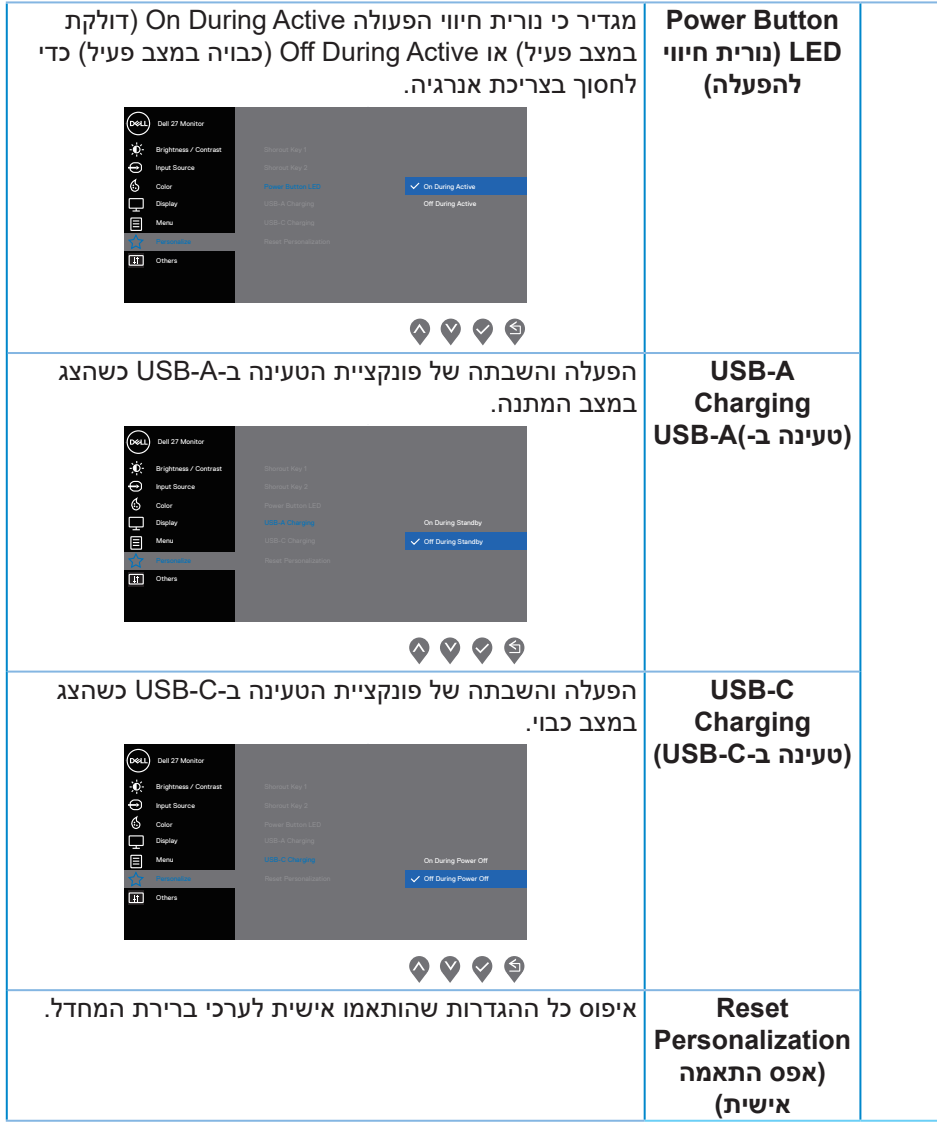

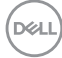

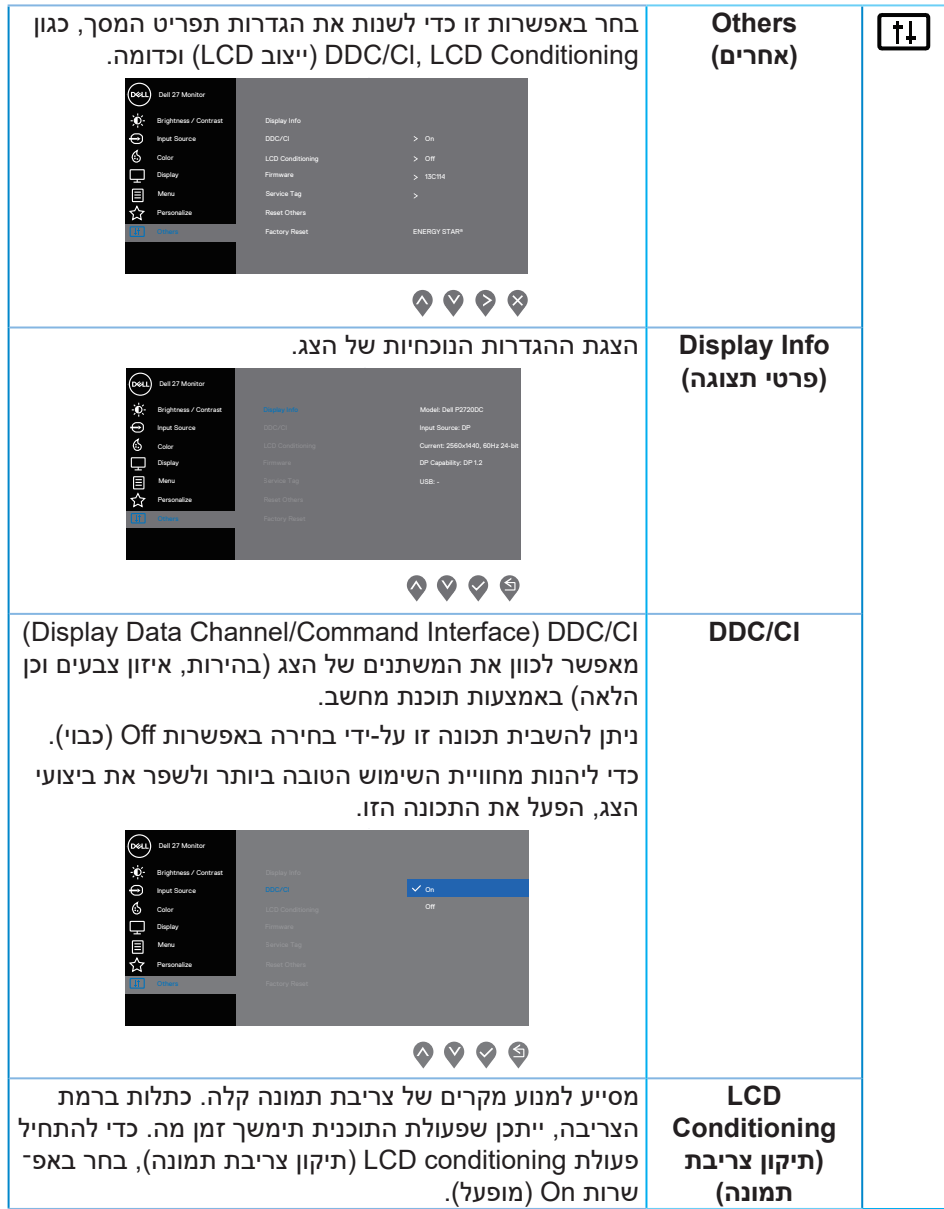

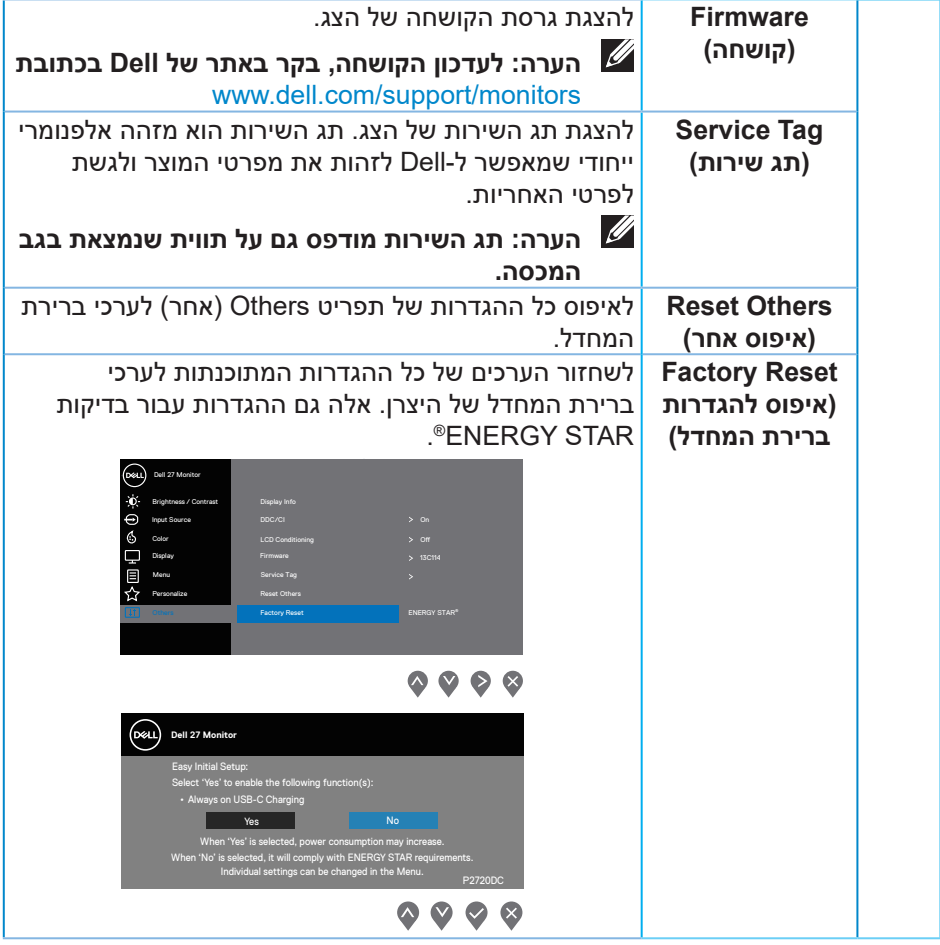

**הערה: לצג יש תכונה מובנית שמכיילת אוטומטית את רמת הבהירות כדי לפצות על התיישנות ה-LED.**

### **נעילה של לחצני התפריט וההפעלה**

<span id="page-47-1"></span>שליטה בגישת המשתמשים לכוונון.

<span id="page-47-0"></span>הגדרת ברירת המחדל של נעילת לחצני התפריט וההפעלה היא Disable( השבת(.

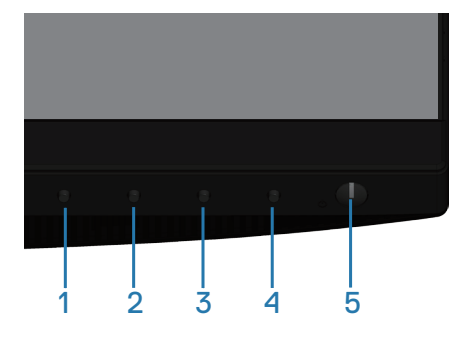

לכניסה לתפריט הנעילה: לחץ על לחתן היציאה (לחצן 4) במשך 4 שניות להצגת תפריט הנעילה (כאשר לחצני התפריט וההפעלה אינם נעולים). תפריט הנעילה מופיע בפינה הימנית התחתונה של המסך.

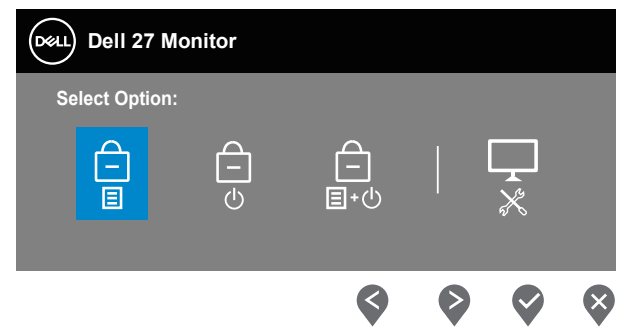

לכניסה לתפריט ביטול הנעילה: לחץ על לחתן היציאה (לחצן 4) במשך 4 שניות להצגת תפריט הנעילה (כאשר לחצני התפריט וההפעלה נעולים). תפריט ביטול הנעילה מופיע בפינה הימנית התחתונה של המסך.

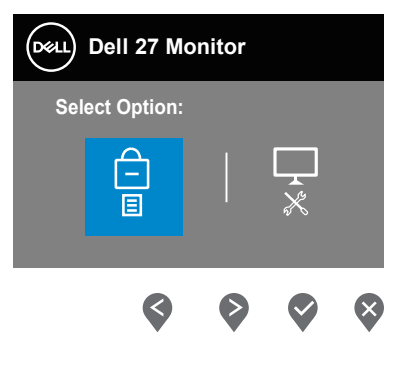

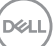

קיימות שלוש רמות של נעילה.

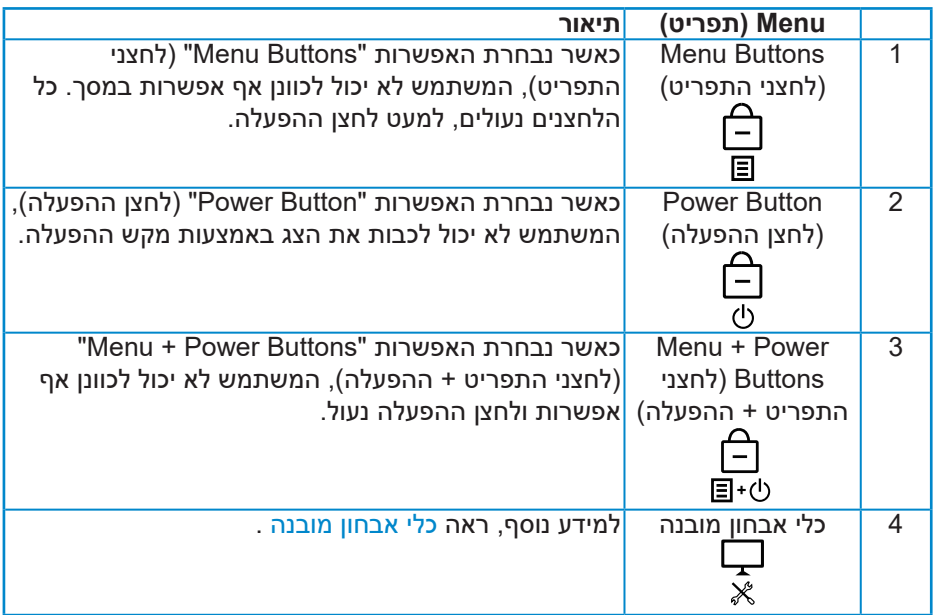

**הערה: כדי להיכנס לתפריט הנעילה או ביטול הנעילה, לחץ על לחצן היציאה )לחצן 4( במשך 4 שניות.**

הסמל יופיע במרכז התצוגה במצבים הבאים כדי לסמן שלחצני התפריט וההפעלה נעולים.

- **1.** לחץ על הלחצו "למעלה" (לחצו 1). הלחצו "למטה" (לחצו 2). לחצו התפריט (לחצו 3) או לחצן היציאה )לחצן 4( כשמוגדר מצב נעילה של "Buttons Menu( "לחצני התפריט(.
	- **.2** לחץ על לחצן ההפעלה )לחצן 5( כשמוגדר מצב נעילה של "Button Power( "לחצן ההפעלה).
- **.3** לחץ על לחצן כלשהו בצג כשמוגדר מצב נעילה של "Buttons Power + Menu( "לחצני התפריט + ההפעלה).

כאשר מוגדר מצב נעילה של "Buttons Power + Menu( "לחצני התפריט + ההפעלה(, לחץ על לחצן היציאה (לחצן 4) במשך 4 שניות כדי להיכנס לתפריט ביטול הנעילה.

לאחר מכן לחץ על סמל ביטול הנעילה <mark>⊑</mark> ואשר את הפעולה כדי לבטל את הנעילה של לחצני התפריט וההפעלה.

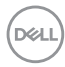

#### **הודעות אזהרה בתפריט המסך**

אם הצג אינו תומך ברזולוציית תצוגה מסוימת, ההודעה הבאה תוצג:

<span id="page-49-0"></span>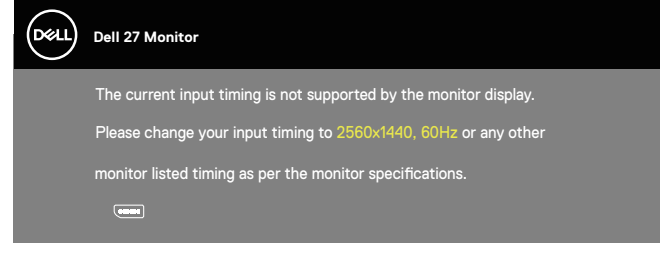

משמעות הדבר היא שהצג אינו מצליח להסתנכרן עם האות שמגיע מהמחשב. עיין בפרק specifications Monitor לקבלת טווחי התדרים האופקיים והאנכיים שניתן להשתמש בהם בצג זה. המצב המומלץ הוא 1440x.2560

לפני הפיכת הפונקציה **CI/DDC** ללא זמינה, ההודעה הזו תוצג:

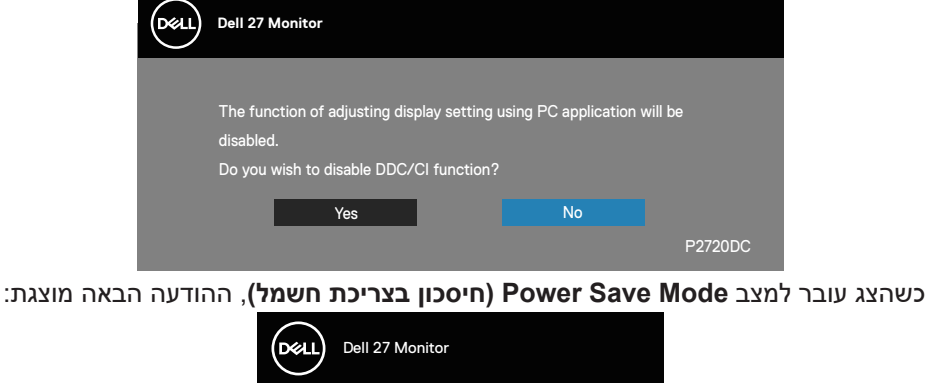

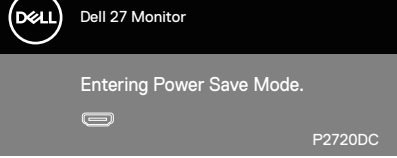

אם תלחץ על לחצן כלשהו פרט ללחצן ההפעלה, ההודעות האלה יוצגו בהתאם לכניסה שנבחרה:

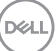

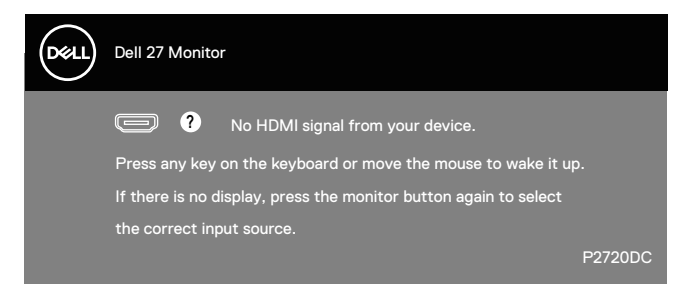

### אם לא מחובר כבל HDMI, DP או C-Type USB, תיבת הדו-שיח הבא תוצג. הצג יעבור למצב חיסכון בצריכת חשמל לאחר 4 דקות אם לא יהיה שינוי בתמונה.

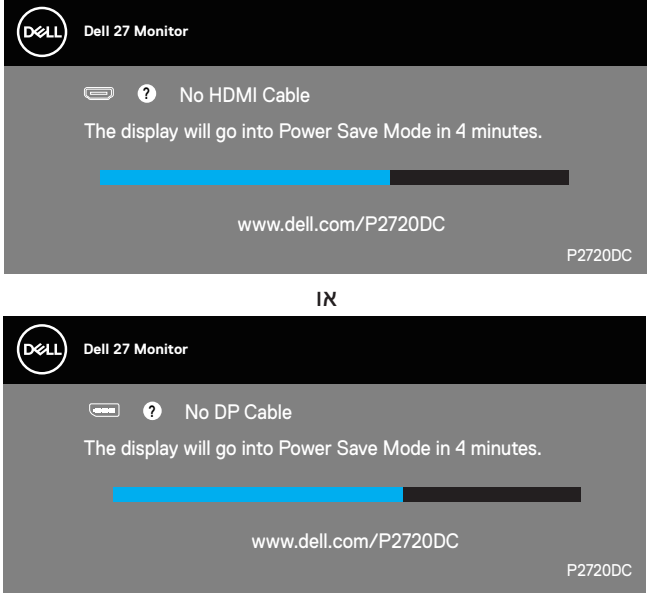

או

**D**<sup></sup>

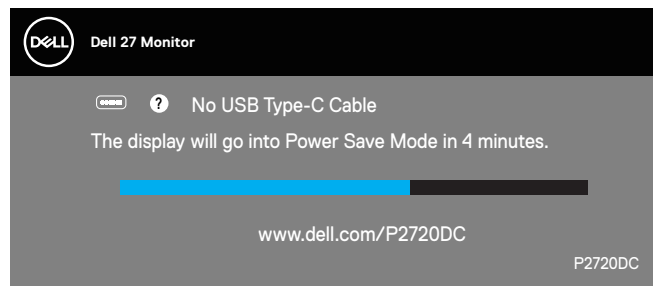

הודעה מוצגת בזמן שכבל התומך במצב DP מחובר לצג במצבים הבאים:

- כשבחירה אוטומטית ל-C-USB מוגדרת למצב של הצגת ההודעה.
	- כשכבל DP מחובר לצג.

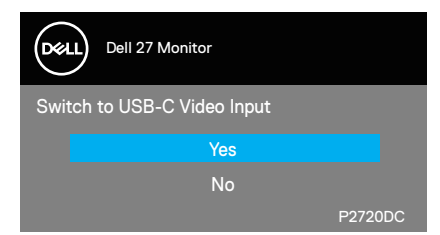

תצוגת המסך תהיה זמינה במצב פעולה רגיל בלבד. כאשר לחצן כלשהו נלחץ במצב -Active off, ההודעה הזו תוצג:

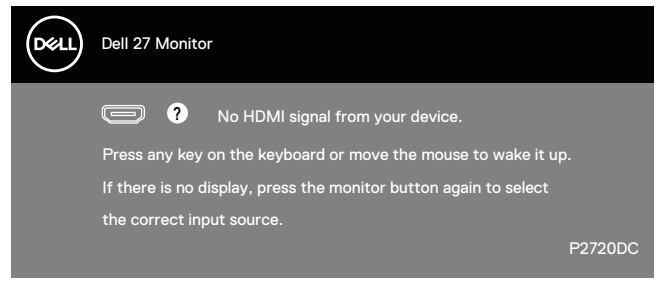

הפעל את המחשב ואת הצג כדי לגשת אל התצוגה במסך. למידע נוסף, ראה [פתרון בעיות](#page-57-1).

### **התקנת הצג**

#### **הגדרת הרזולוציה המקסימלית**

להגדרת הרזולוציה המרבית של הצג:

- ב-7 Windows, 10- Windows, 8.1 Windows: 8 Windows: 7
- <span id="page-52-0"></span>**.1** ב8- Windows ו8.1- Windows בלבד, בחר באריח 'שולחן העבודה' כדי לעבור לשולחן עבודה קלאסי.
- **.2** לחץ לחיצה ימנית על שולחן העבודה ולחץ על **Resolution Screen**( רזולוציית המסך).
- **.3** לחץ על הרשימה הנפתחת של רזולוציית המסך ובחר באפשרות **2560 x** .**1440**
	- **.4** לחץ על **OK( אישור(**.

אם האפשרות **1440 x 2560** אינה מוצגת, ייתכן שעליך לעדכן את מנהל ההתקן של כרטיס המסך. בהתאם למחשב, בצע אחת מהפעולות האלה.

אם ברשותך מחשב שולחני או נייד של Dell:

עבור לאתר www.dell.com/support, הזן את תגית השירות שקיבלת, והורד את מנהל ההתקן העדכני עבור כרטיס המסך.

אם המחשב שברשותך אינו מתוצרת Dell( נייד או שולחני(:

- עבור לאתר התמיכה של המחשב והורד את מנהלי ההתקן העדכניים של כרטיס המסך.
	- עבור לאתר האינטרנט של כרטיס המסך והורד את מנהלי ההתקן העדכניים.

#### **אם ברשותך מחשב נייח או מחשב ניד מתוצרת Dell עם גישה לאינטרנט**

- י בקר בכתובת www.dell.com/support. הזו את תגית השירות שקיבלת והורד את מנהל ההתקן העדכני עבור כרטיס המסך.
- **.5** לאחר שהתקנת את מנהלי ההתקן עבור כרטיס המסך, נסה שוב להגדיר את הרזולוציה ל**1440**- **x** .**2560**

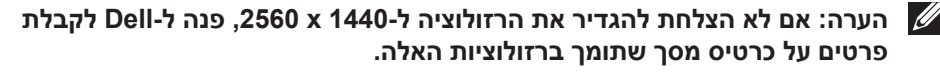

### **אם יש לך מחשב נייח, מחשב נייד או כרטיס מסך שאינו מתוצרת Dell**

ב7- Windows, 8 Windows, 8.1 Windows ו10- Windows:

- <span id="page-53-0"></span>**.1** ב8- Windows ו8.1- Windows בלבד, בחר באריח 'שולחן העבודה' כדי לעבור לשולחן עבודה קלאסי.
	- **.2** לחץ לחיצה ימנית על שולחן העבודה ובחר באפשרות **Personalization( התאמה אישית(**.
		- **.3** לחץ על **Settings Display Change( שינוי הגדרות תצוגה(**.
			- **.4** לחץ על **Settings Advanced( הגדרות מתקדמות(**.
- **.5** זהה את ספק כרטיס המסך שלך מהתיאור שבחלק העליון של החלון )לדוגמה NVIDIA, ATI, Intel וכדומה(.
	- **.6** בקר באתר האינטרנט של ספק כרטיס המסך )לדוגמה, **[com.ATI.www](http://www.ATI.com)** או **[com.AMD.www](http://www.NVIDIA.com)** )והורד מנהלי התקנים עדכניים.
- **.7** לאחר שהתקנת את מנהלי ההתקן עבור כרטיס המסך, נסה שוב להגדיר את הרזולוציה ל**1440**- **x .2560**

**DGLI** 

### **שימוש במתקן ההטיה, במעמד המסתובב ובתוספת האנכית**

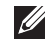

<span id="page-54-0"></span>**הערה: ערכים אלה מתייחסים למעמד שנשלח עם הצג. להתקנה עם מעמד מסוג אחר, עיין בתיעוד שהגיע עם המעמד.**

#### **סיבוב על ציר, הטיה**

כאשר המעמד מחובר לצג, תוכל להטות ולסובב את הצג לקבלת זווית הצפייה הנוחה ביותר.

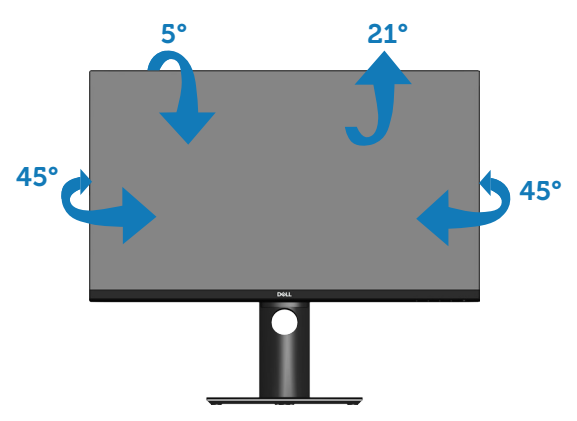

<span id="page-54-1"></span>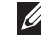

**הערה: המעמד מגיע נפרד מהצג.**

#### **שינוי הגובה**

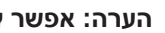

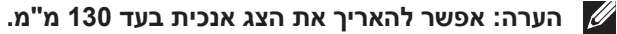

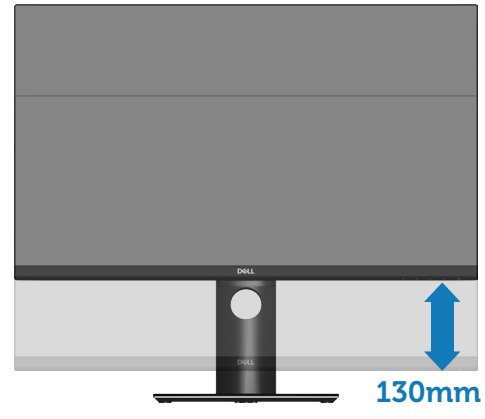

DELL

#### **סיבוב הצג**

<span id="page-55-0"></span>לפני סיבוב הצג, יש לפתוח אותו לגובה עד הסוף (שינוי הגובה) ולהטות אותו עד הסוף, כדי לא לפגוע בחלק התחתון.

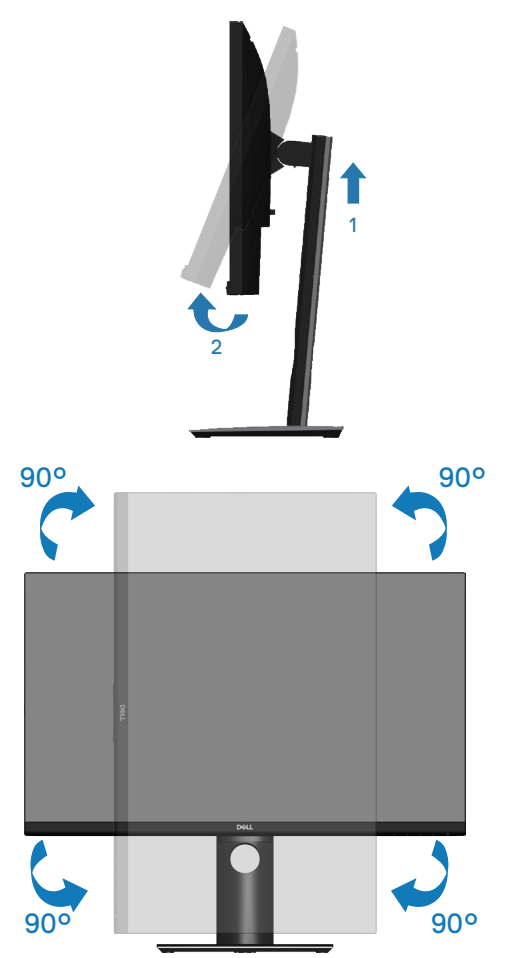

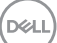

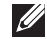

**הערה: כדי להשתמש בתכונה של סיבוב התצוגה )תצוגה לרוחב במקום לאורך( יחד עם מחשב Dell, צריך מנהל התקן עדכני לכרטיס המסך. הוא אינו מצורף לצג. כדי להוריד את מנהל ההתקן לכרטיס המסך, עבור לאתר support/com.dell.www. בקטע Download לחץ על Drivers Video וחפש את מנהל ההתקן העדכני.**

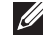

**הערה: כשמשתמשים ביישומים עם גרפיקה עשירה )כגון משחקים תלת-ממדיים( במצב תצוגה לאורך, ייתכן שתהיה פגיעה מסוימת בביצועים.**

#### **כיוון הגדרות הסיבוב של התצוגה**

לאחר שסובבת את הצג, עליך לבצע את הפעולות שבהמשך כדי לכוון את ההגדרה Rotation Display (סיבוב תצוגה) במערכת.

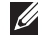

**הערה: אם אתה משתמש בצג יחד עם מחשב שאינו מתוצרת Dell, עליך לבקר באתר שבו נמצא מנהל ההתקן של כרטיס המסך או באתר שח יצרן המחשב כדי לקבל פרטים על סיבוב 'תוכן' התצוגה.**

כדי לכוון את הגדרות הסיבוב של התצוגה:

- **.1** לחץ לחיצה ימנית על שולחן העבודה ובחר באפשרות **Properties( מאפיינים(**.
	- **.2** לחץ על הכרטיסייה **Settings( הגדרות(** ואז על **Advanced( מתקדמות(**.
- **.3** אם יש לך כרטיס מסך מתוצרת ATI, לחץ על הכרטיסייה **Rotation( סיבוב(** ובחר את הסיבוב המועדף.
	- **.4** אם יש לך כרטיס מסך מתוצרת nVidia, לחץ על הכרטיסייה **nVidia**, ואז על **NVRotate,** משמאל ובחר את הסיבוב המועדף.
	- **.5** אם יש לך כרטיס מסך מתוצרת RIntel, לחץ על הכרטיסייה **Intel** ואז על. **Properties Graphic( מאפייני גרפיקה(**, לחץ על הכרטיסייה **Rotation( סיבוב(** ובחר את הסיבוב המועדף.

**הערה: אם אפשרות הסיבוב לא מוצגת או לא פועלת טוב, היכנס לאתר support/com.dell.www והורד את מנהל ההתקן העדכני לכרטיס המסך שלך.**

## **פתרון בעיות**

<span id="page-57-0"></span>**אזהרה: לפני שתתחיל בביצוע הפעולות שבסעיף זה, עיין בחלק [הוראות בטיחות](#page-66-1).**

### <span id="page-57-1"></span>**בדיקה עצמית**

הצג כולל תכונת בדיקה עצמית אשר מוודאת כי הוא תקין. אם הצג והמחשב מחוברים בצורה תקינה אך המסך נשאר חשוך, הפעל את הבדיקה העצמית של הצג על ידי ביצוע הפעולות האלה:

- **.1** כבה את המחשב ואת הצג.
- **.2** נתק את כל כבלי הווידאו מהצג. כך המחשב לא יהיה מעורב.
	- **.3** הדלק את הצג.

אם הצג תקין, הוא יאתר שאין אות ואחת מההודעות הבאות תוצג. במצב בדיקה עצמית, נורית ההפעלה תישאר לבנה.

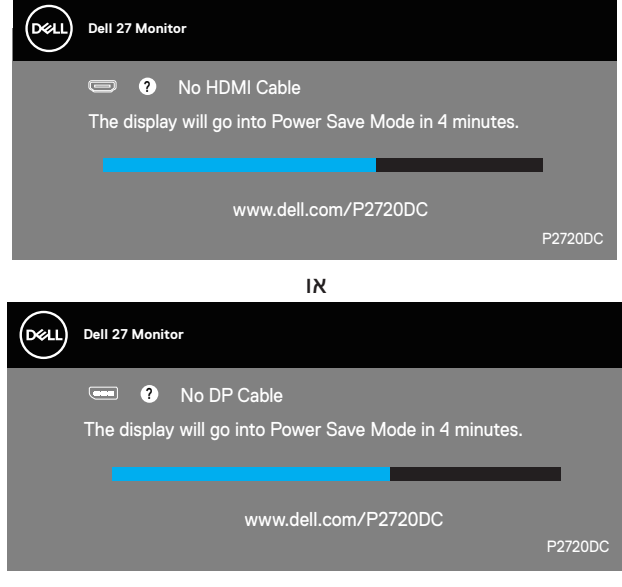

או

DØLI

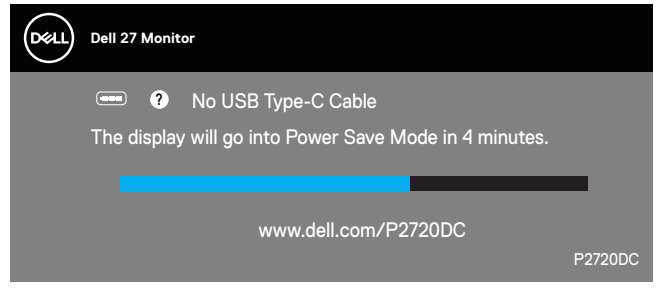

**הערה: תיבה זו מוצגת גם בזמן פעולה רגילה של המערכת, אם כבל הווידאו מתנתק או ניזוק.**

**.4** כבה את הצג וחבר בחזרה את כבל הווידאו; לאחר מכן, הדלק את הצג ואת המחשב.

אם הצג נותר חשוך אחרי שחיברת בחזרה את הכבלים, בדוק את כרטיס המסך והמחשב שלך.

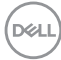

### **כלי אבחון מובנה**

<span id="page-59-0"></span>לצג יש כלי אבחון מובנה שבעזרתו תוכל לבדוק אם התקלות שאתה חווה קשורות לצג או למחשב ולכרטיס המסך שלו.

<span id="page-59-1"></span>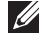

**הערה: תוכל להפעיל את האבחון המובנה רק כאשר כבל הווידאו מנותק והצג במצב בדיקה עצמית.**

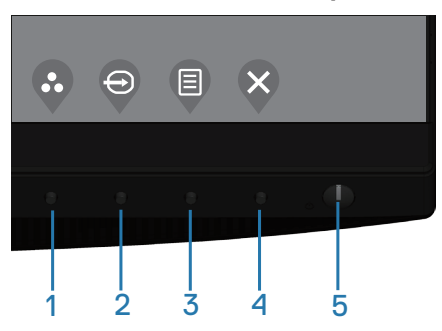

להפעלת האבחון המובנה:

- **1.** ודא שהמסך נקי (אין עליו חלקיקי אבק).
- **.2** נתק את כבל/י הווידאו שבגב המחשב או הצג. כעת הצג יעבור למצב בדיקה עצמית.
	- **.3** לחץ על מקש היציאה )לחצן 4( במשך 4 שניות כדי להיכנס לתפריט הנעילה/ביטול הנעילה של תפריט המסך.

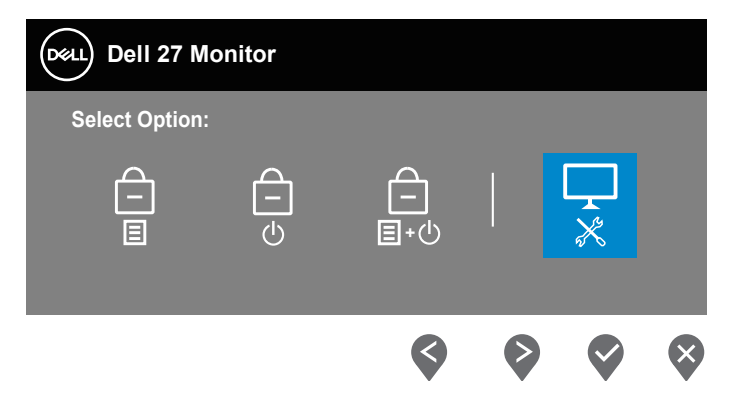

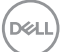

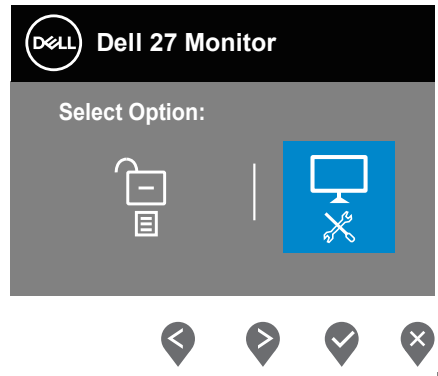

- **.4** לחץ על הסמל כדי להפעיל את כלי האבחון המובנה.
	- **.5** בדוק בעיון את המסך ונסה לאתר חריגות.
- **.6** לחץ שוב על מקש החץ למעלה )לחצן 1( בכיסוי האחורי. צבע המסך משתנה לאפור.
	- **.7** בדוק את התצוגה ונסה לאתר חריגות.
- **.8** חזור על שלבים 6 ו7- ובדוק את התצוגה במסכי הדפוס של אדום, ירוק, כחול, שחור, לבן וטקסט.

הבדיקה תסתיים כאשר יופיע מסך דפוס הטקסט. כדי לצאת, לחץ שוב על המקש למעלה )לחצן 1(.

אם לא זיהית חריגות במסך כאשר השתמשת בכלי האבחון המובנה, הצג תקין. בדוק את כרטיס המסך ואת המחשב.

### **בעיות נפוצות**

<span id="page-61-0"></span>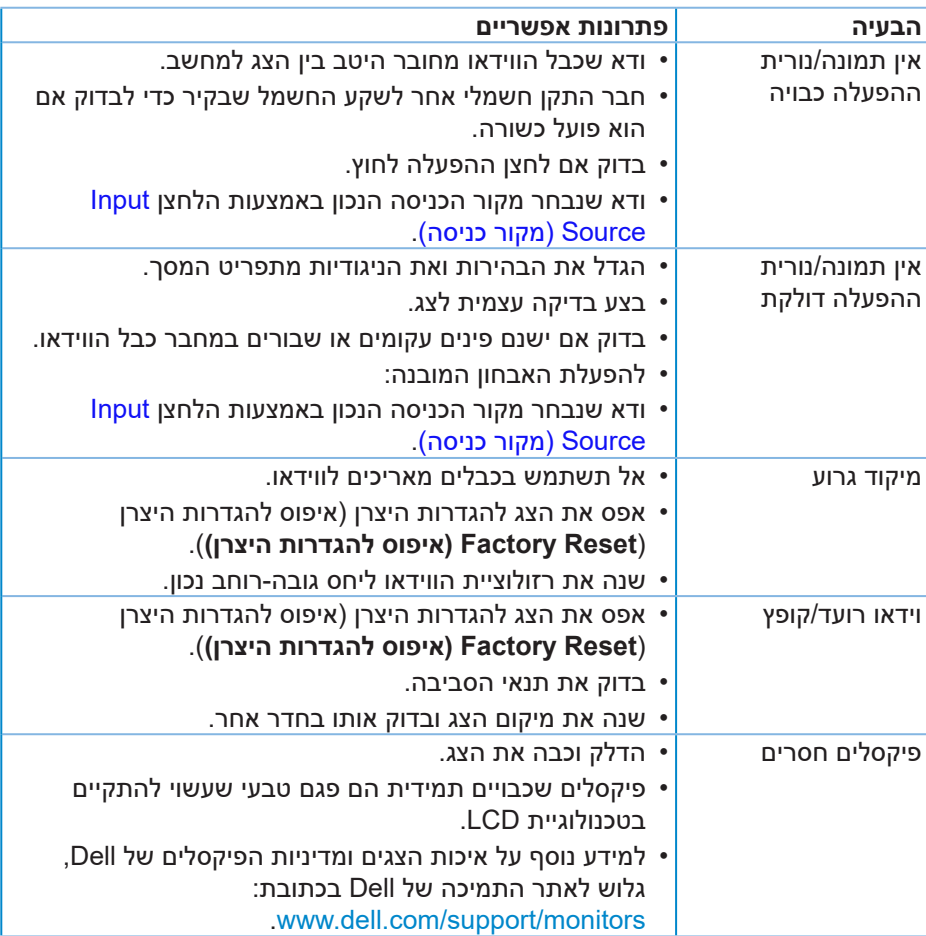

הטבלה שלהלן מכילה מידע כללי לגבי בעיות נפוצות בצג ופתרונות אפשריים:

DELL

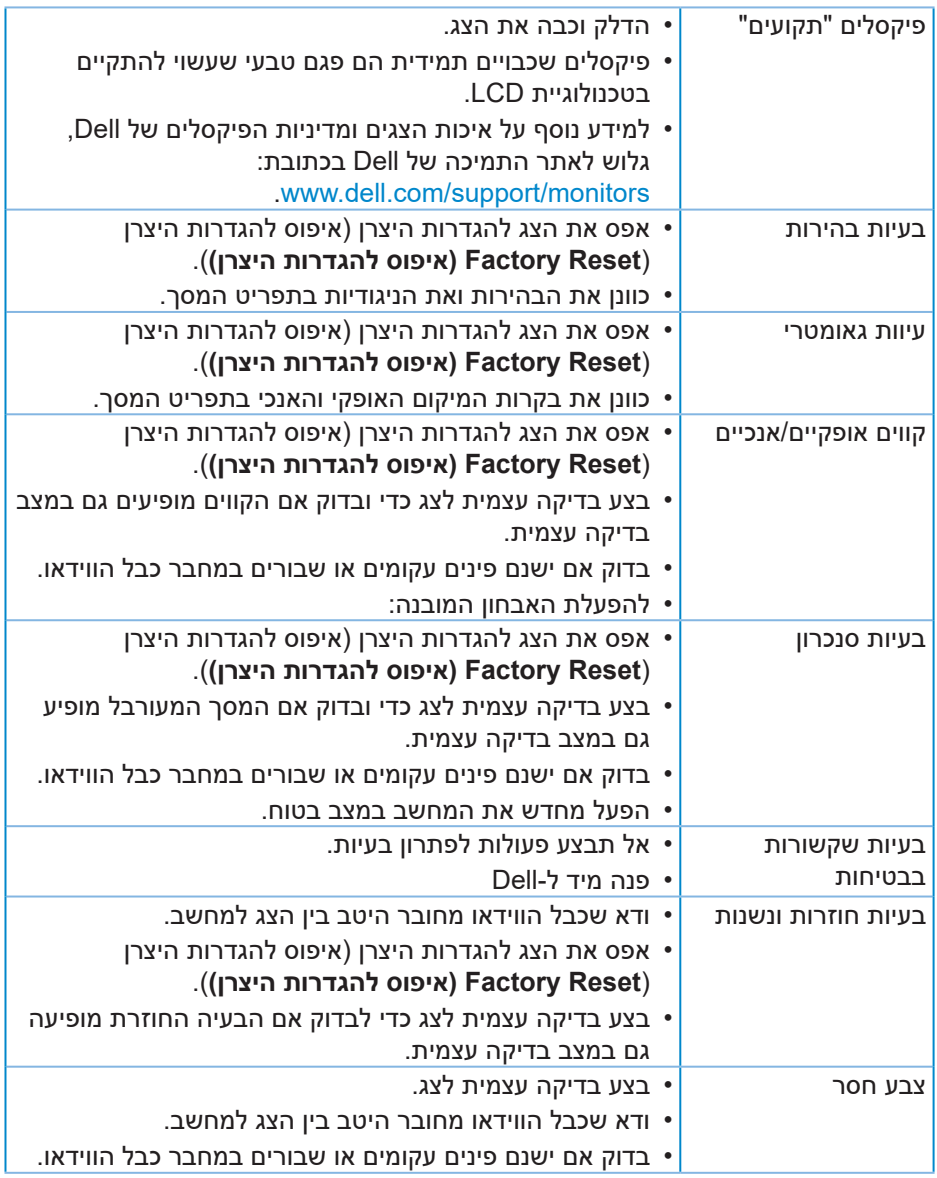

 $(1)$ 

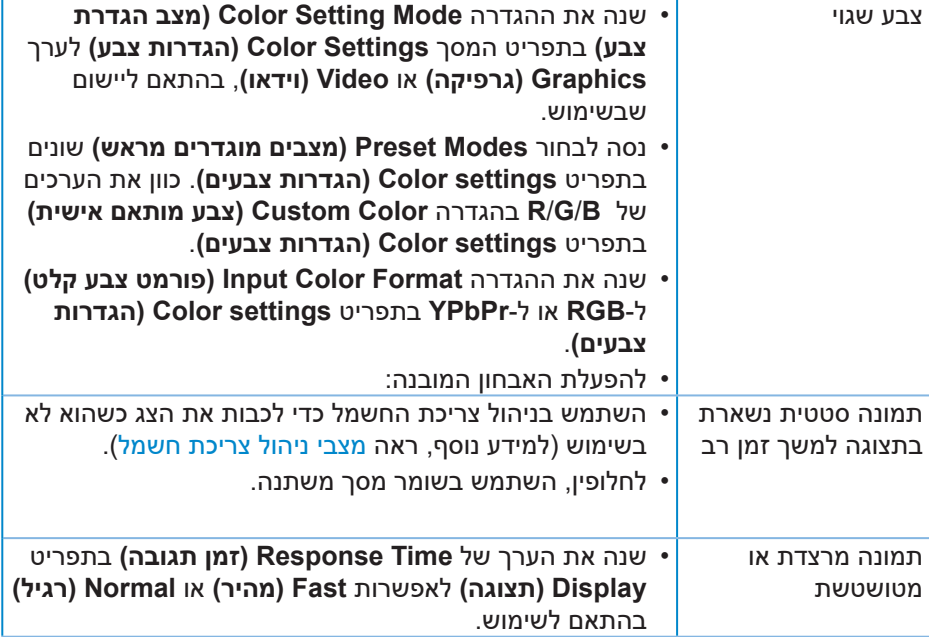

### **בעיות ספציפית למוצר**

<span id="page-64-0"></span>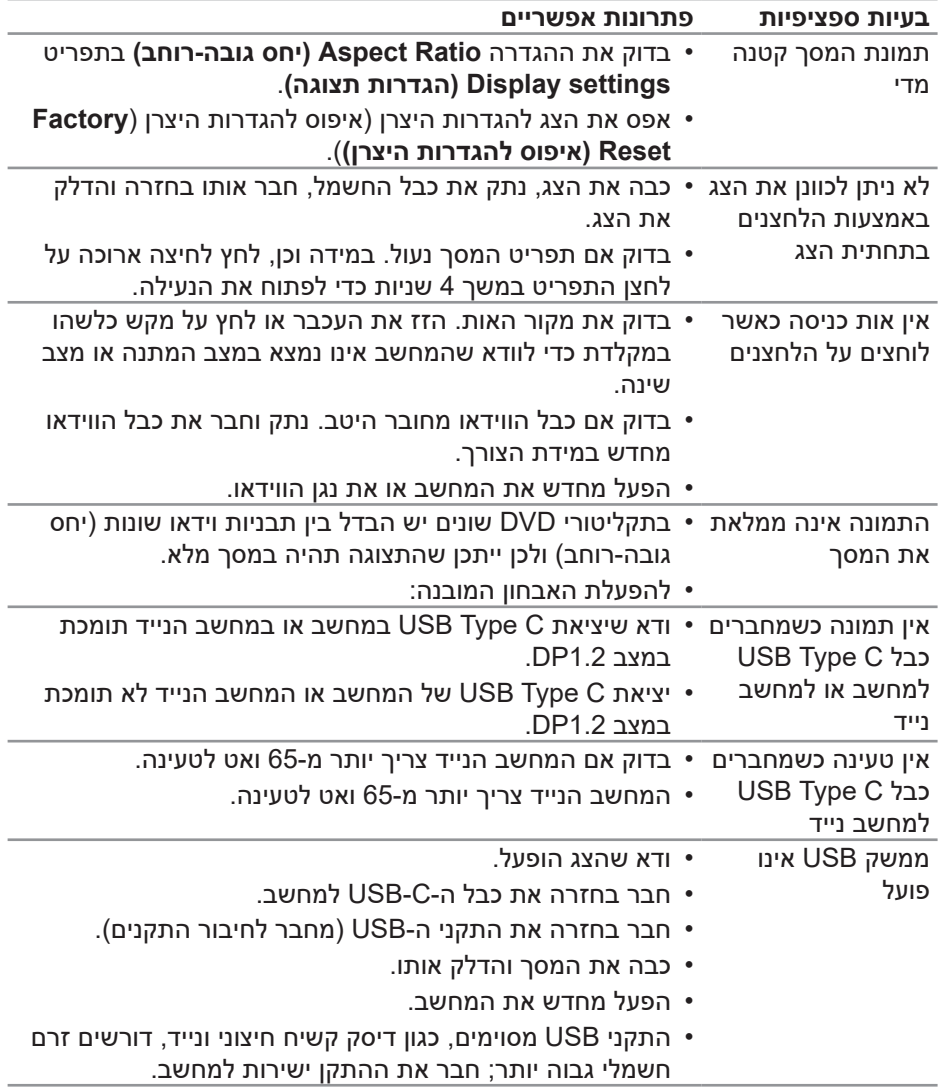

 $(\nabla)$ 

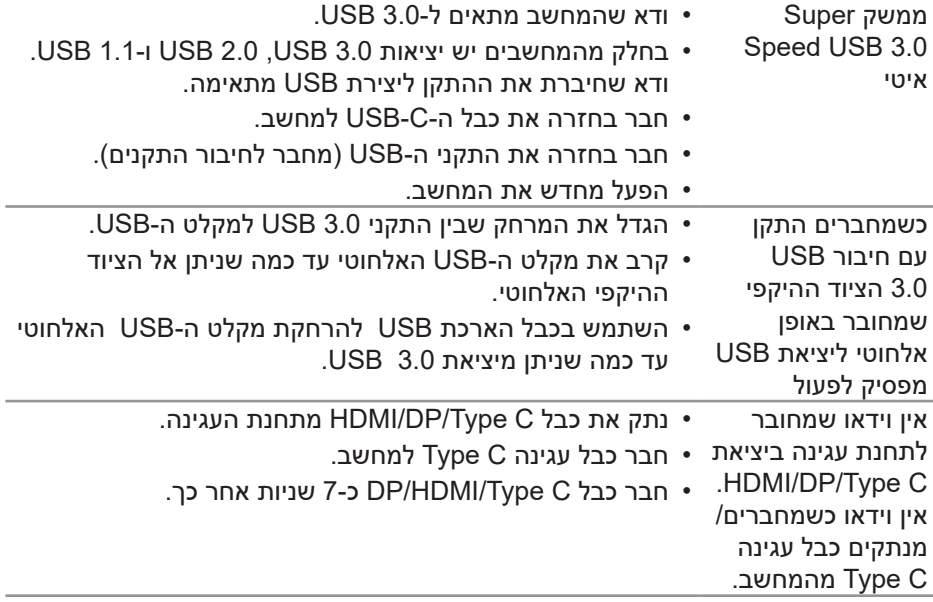

## <span id="page-66-1"></span>**נספח**

### **הוראות בטיחות**

<span id="page-66-0"></span>**אזהרה: השימוש בבקרות, בכוונונים או בנהלים שאינם מצוינים בתיעוד זה עלול לגרום להתחשמלות, לסכנות חשמליות, ו/או לסכנות מכניות.**

למידע נוסף על הוראות הבטיחות, קרא את החלק **מידע על בטיחות, הסביבה ורגולציה )SERI)**.

### **הודעות תאימות FCC( ארה"ב בלבד( ומידע רגולטורי נוסף**

לקריאת הצהרות ה-FCC ושאר המידע הרגולטורי, היכנס לאתר התאימות הרגולטורית www.dell.com/regulatory compliance

להנאה מביצועים מיטביים ותוחלת חיים ארוכה לצג, ציית להנחיות הבטיחות הבאות:

- **.1** השקע צריך להימצא ליד הציוד וצריכה להיות אליו גישה נוחה.
	- **.2** ניתן להתקין את הציוד על קיר או תקרה במצב אופקי.
- **.3** הצג מצויד בתקע מוארק בעל שלושה פינים, תקע עם פין שלישי )הארקה(.
	- **.4** אין להשתמש במוצר זה בקרבת מים.
- **.5** יש לקרוא הנחיות אלה בעיון. יש לשמור מסמך זה בהישג יד לעיון בעתיד. יש לציית לכל האזהרות וההנחיות שמסומנות על המוצר.
	- **.6** לחץ שמע גבוה מדי מאוזניות עלול לגרום לאובדן שמיעה. כוונון האקולייזר לעוצמה מרבית מגדיל את פלט השמע של האוזניות ובכך מגביר את רמת לחץ השמע.

**D**<sup></sup>

### **יצירת קשר עם Dell**

<span id="page-67-0"></span>**לקוחות בארצות הברית יכולים לפנות בטלפון DELL-WWW800-( 800-999-3355).**

<span id="page-67-1"></span>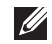

**הערה: אם אין ברשותך חיבור אינטרנט פעיל, תוכל לקבל מידע נוסף ליצירת קשר בחשבונית הרכישה, בתלוש האריזה, בחשבון או בקטלוג המוצרים של Dell.**

Dell מציעה מספר אפשרויות לקבלת שירות ותמיכה באינטרנט ובטלפון. הזמינות משתנה כתלות בארץ ובמוצר, וייתכן ששירותים מסוימים לא יהיו זמינים באזורך.

לקבלת תוכן תמיכה מקוון לצג:

**.1** בקר בכתובת [monitors/support/com.dell.www](http://www.dell.com/support/monitors).

לפנייה ל-Dell לצורך מכירה, תמיכה טכנית או שירות לקוחות:

- **.1** בקר באתר [support/com.dell.www](http://www.dell.com/support).
- **.2** בחר במדינה או באזור שבהם אתה נמצא בתפריט הנפתח **Region/Country A Choose( בחר מדינה/אזור(** שבתחתית הדף.
	- **.3** לחץ על **Us Contact( צור קשר(** בצד שמאל של הדף.
	- **.4** בחר בשירות או בקישור התמיכה המתאימים לפי הצורך.
		- **.5** בחר בדרך הנוחה לך ליצירת קשר עם Dell.

DEL